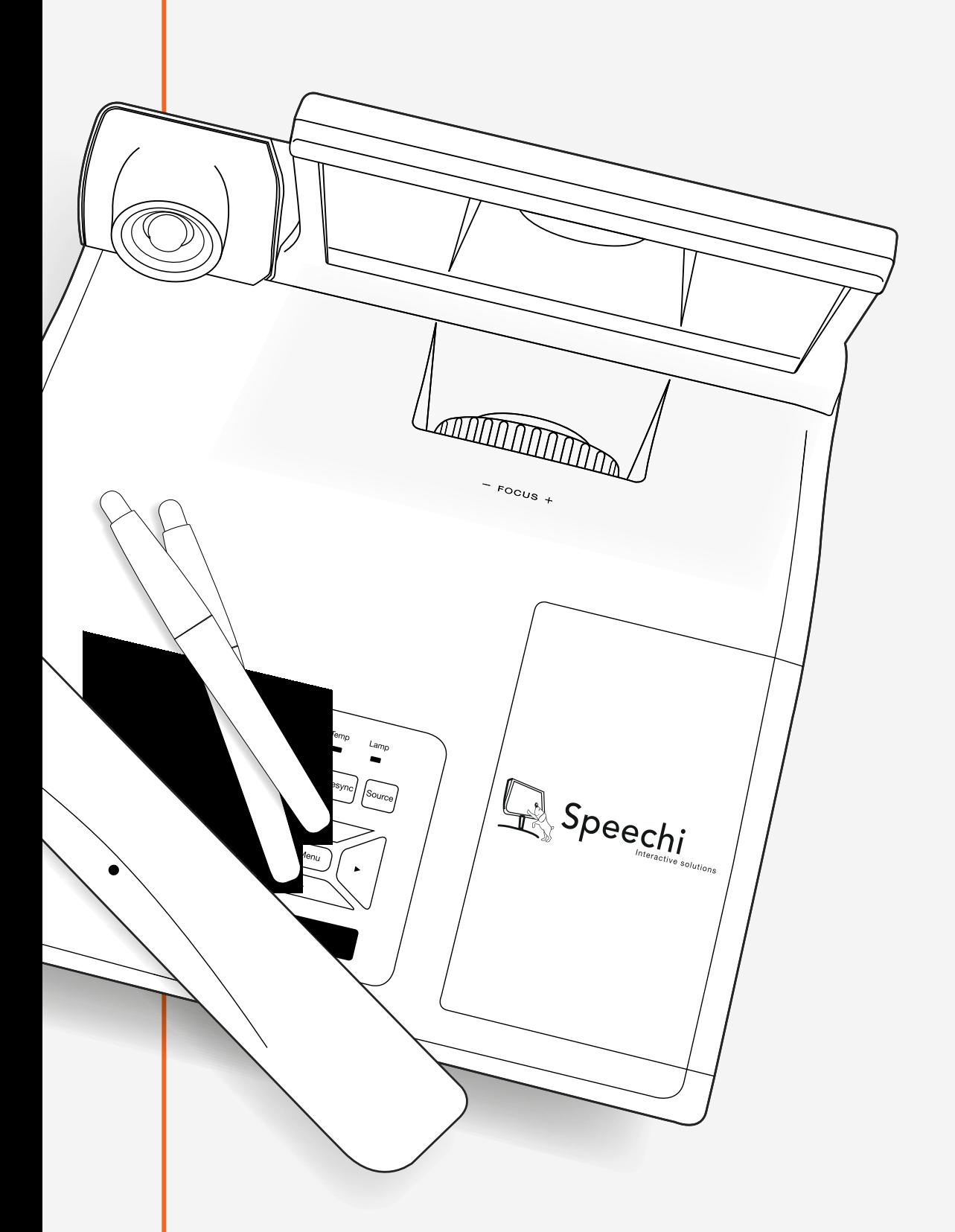

# mANUEL DE LA FONCTION TACTILE DU VIDéOPROJECTEUR INTERACTIF SPE-310W-I-T

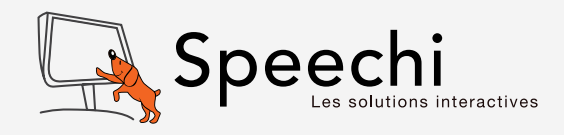

# **SOMMAIRE**

- [Avis d'utilisation](#page-2-0)
- [Service après-vente et support](#page-2-0)
- [Accessoires](#page-3-0)
- [Caractéristiques](#page-4-0)
- [S](#page-6-0)chéma général de l'installation
- [Étape 1 : Installation du projecteur](#page-6-0)
- [Étape 2 : Installation du rideau de lumière et du tableau blanc](#page-7-0)
- [Étape 3 : Installer le pilote](#page-11-0)
- [Étape 4 : Réglage de la zone tactile](#page-11-0)
- [Étape 5 : Réglage du faisceau laser](#page-15-0)
- [Étape 6 : Étalonnage](#page-20-0)
- [Étape 7 : Sélection du mode](#page-21-0)
- [Étape 8 : Sensibilité au toucher](#page-21-0)
- [Étape 9 :](#page-21-0) Vérification et application
- [Dépannage](#page-22-0)

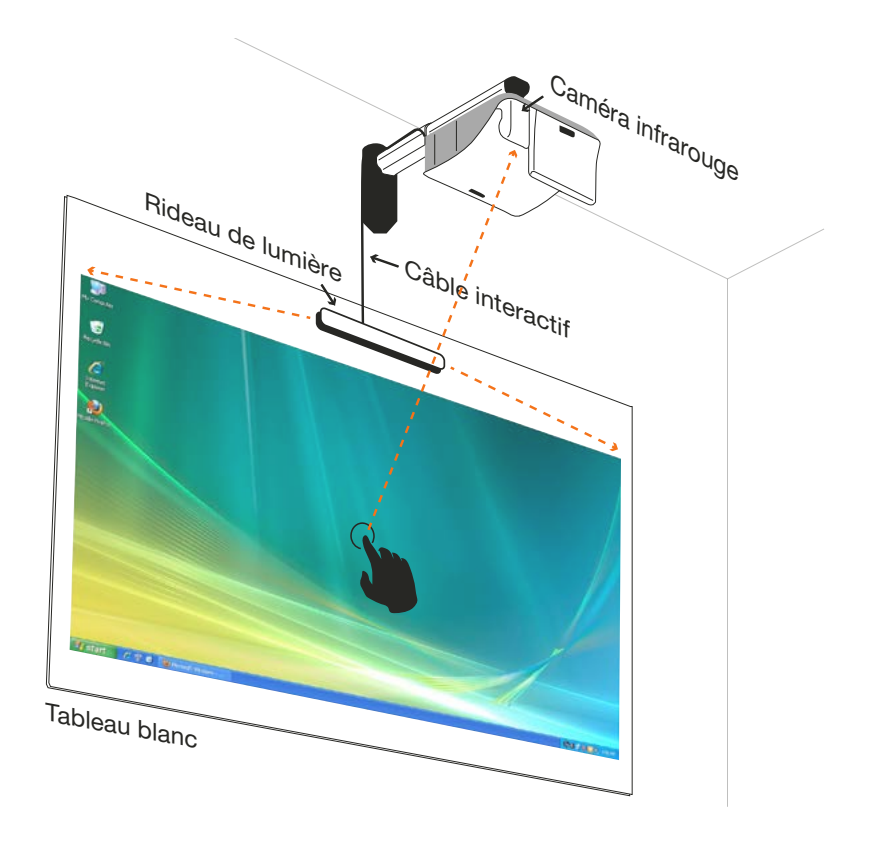

### <span id="page-2-0"></span>Avis d'utilisation

Veuillez respecter tous les avertissements, toutes les précautions et les instructions de maintenance recommandés dans le présent manuel de l'utilisateur.

- Avertissement Ne démontez pas le rideau de lumière ni la caméra infrarouge.
- Avertissement N'utilisez pas, n'entreposez pas, ne laissez pas le rideau de lumière ni la caméra infrarouge à proximité d'un feu ou dans des endroits à température élevée, par exemple en plein soleil, ou dans des voitures chauffées par le soleil.
- Avertissement Utilisez un câble USB standard pour relier le vidéoprojecteur tactile à votre ordinateur. (longueur maximale : 5 m). Pour allonger la longueur du câble USB de plus de 5 m, une rallonge de câble active USB certifiée est exigée.
- Avertissement Ne laissez aucun liquide ou objet étranger entrer dans le rideau de lumière / la caméra infrarouge

# Précautions d'utilisation

La caméra infrarouge située sur le projecteur détecte un signal infrarouge provenant du rideau de lumière fixé au mur.

Pour un fonctionnement normal :

- Retirez tout obstacle entre la caméra infrarouge et le rideau de lumière.
- Ne placez pas d'autres appareils de communication infrarouge, du matériel d'éclairage, ou des appareils de chauffage domestiques, etc., à proximité.

Maintenance : Nettoyez doucement le port optique avec un souffleur de poussière.

# Service après-vente et support

Nous vous remercions d'avoir acheté ce vidéoprojecteur tactile Speechi. Si vous avez des questions, n'hésitez pas à nous contacter par email support@speechi.net.

Toutes les informations, mises à jour concernant l'outil et le logiciel sont disponibles sur notre site : http://www.speechi.net/support.

# <span id="page-3-0"></span>**ACCESSOIRES**

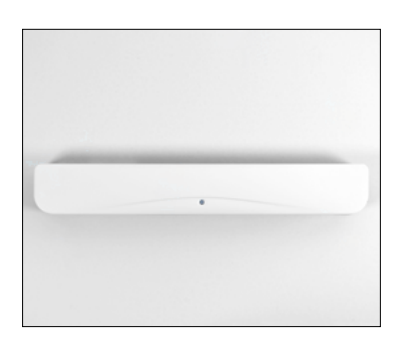

Rideau de lumière  $QTÉ - 1$ 

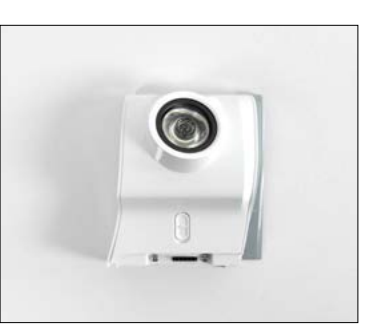

Caméra infrarouge  $QTE - 1$ 

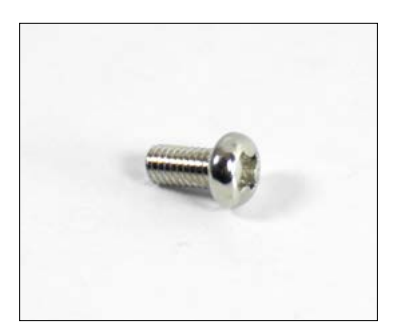

Vis M3  $QTÉ - 2$ 

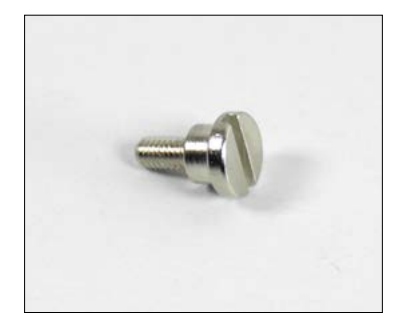

Vis M4 QTÉ - 1

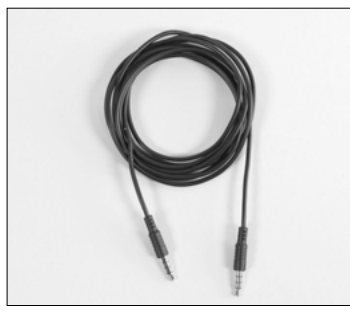

Câble interactif  $QTÉ - 1$ 

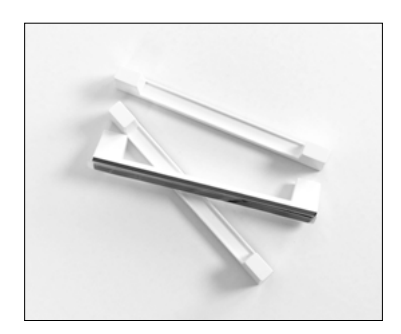

Barres d'alignement  $QTÉ - 3$ 

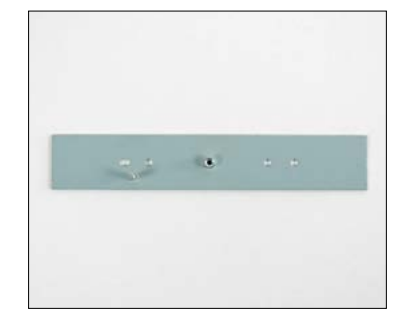

Plaque de fixation du rideau  $QTÉ - 1$ 

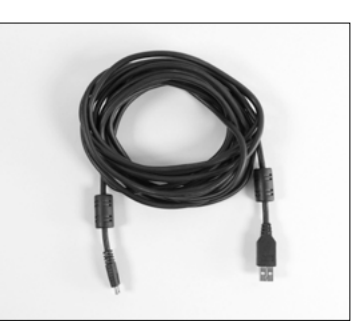

Câble de 5 m USB vers mini USB  $QTÉ - 1$ 

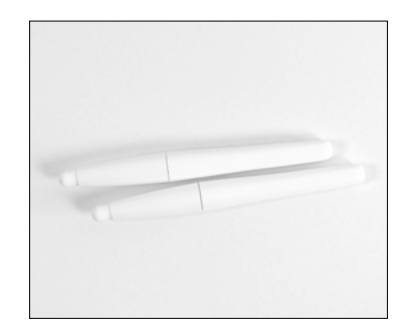

Stylet passif  $QTÉ - 2$ 

# <span id="page-4-0"></span>**CARACTÉRISTIQUES**

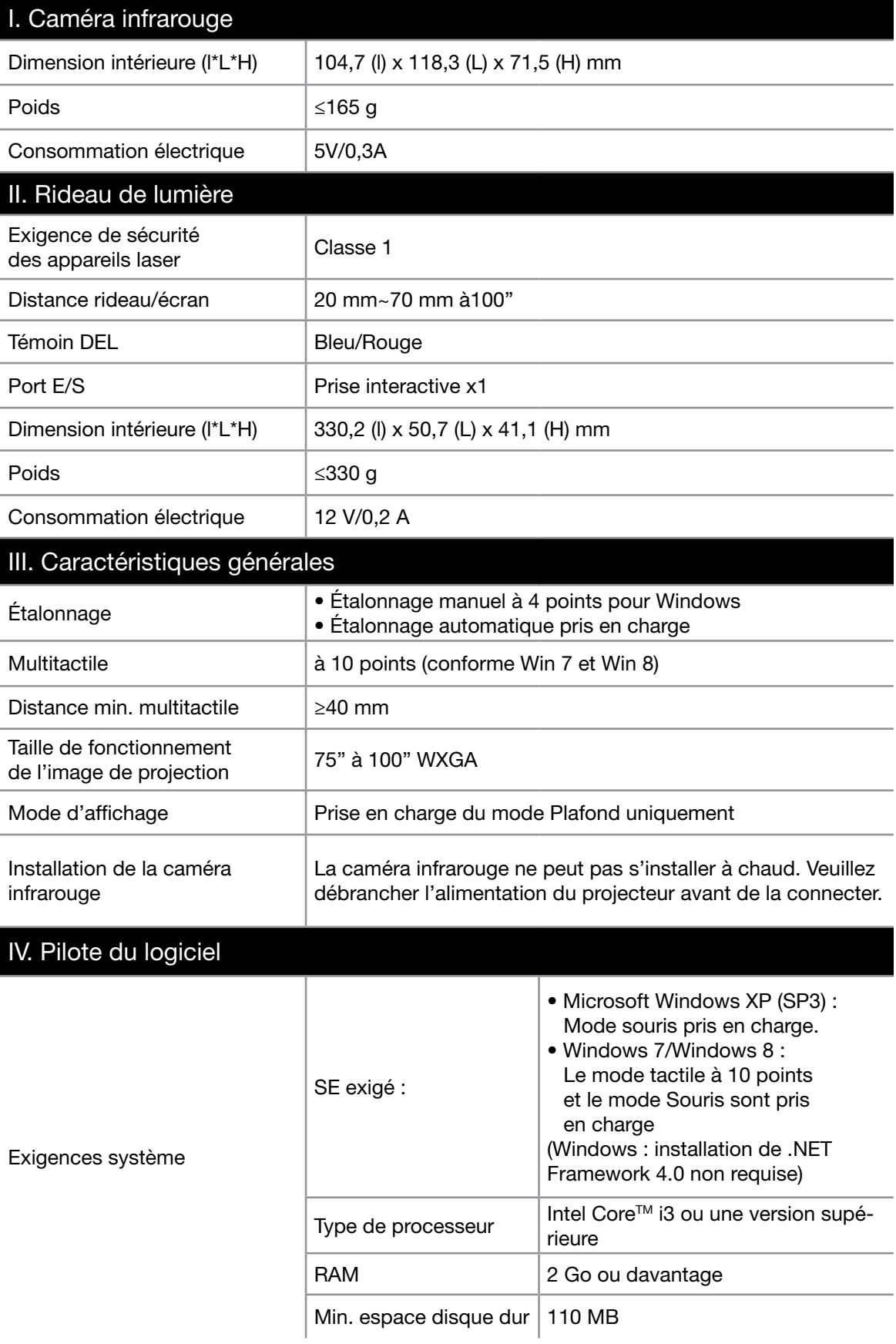

### Fonction tactile du rideau de lumière

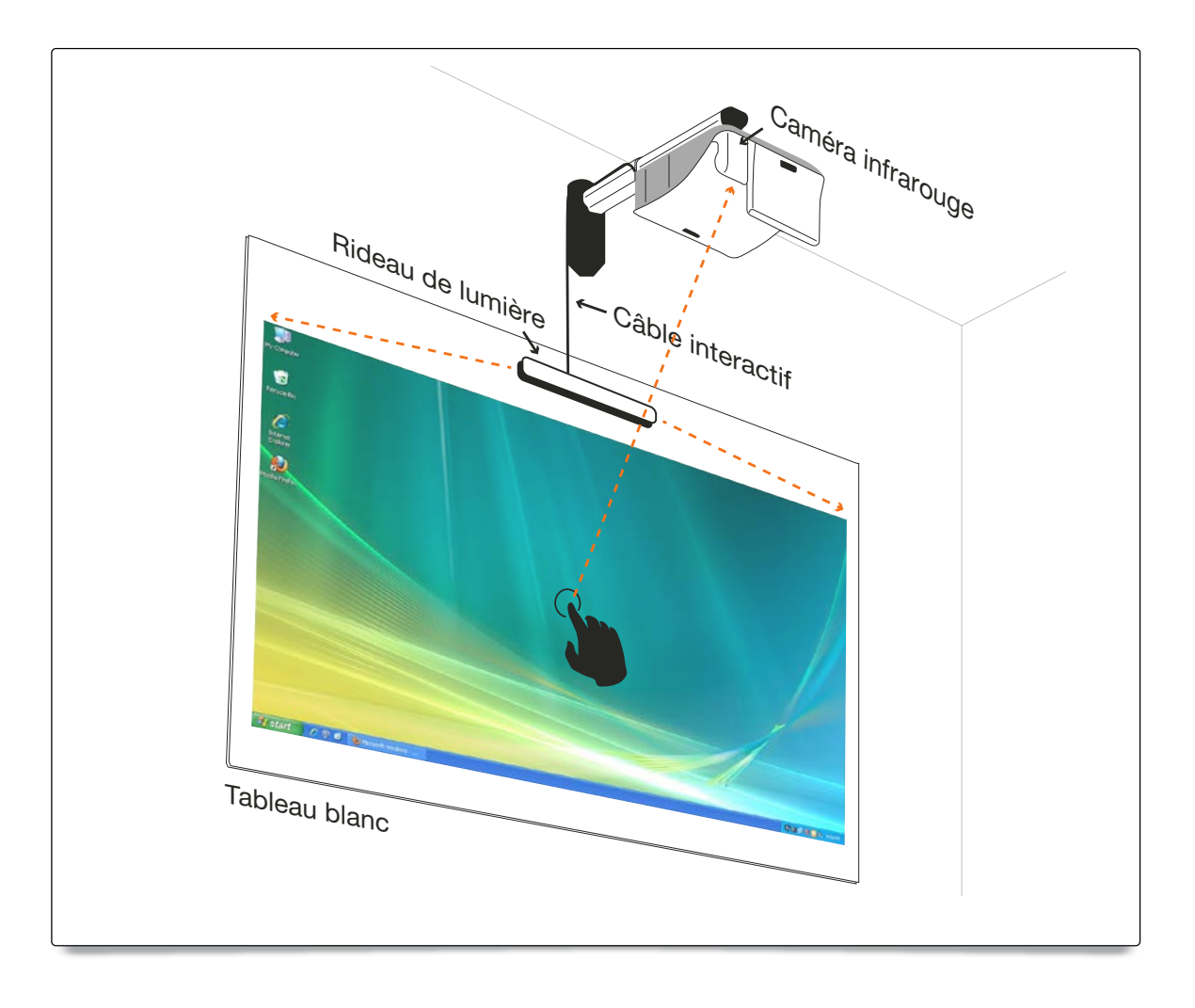

### Fonctionnement

- Le rideau de lumière recouvre toute la surface du tableau blanc d'une fine lumière infrarouge invisible.
- Lorsqu'un doigt ou un stylet touche le rideau de lumière, la lumière infrarouge est réfléchie vers la caméra infrarouge.
- La caméra repère plusieurs points tactiles et rapporte les positions à un PC ou un ordinateur portable via USB.
- Pour optimiser la fonction tactile, la planéité du fond du tableau blanc doit être parfaite. Aucun creux, bosse ou ondulation du fond de tableau ne peut dépasser 5mm.

<span id="page-6-0"></span>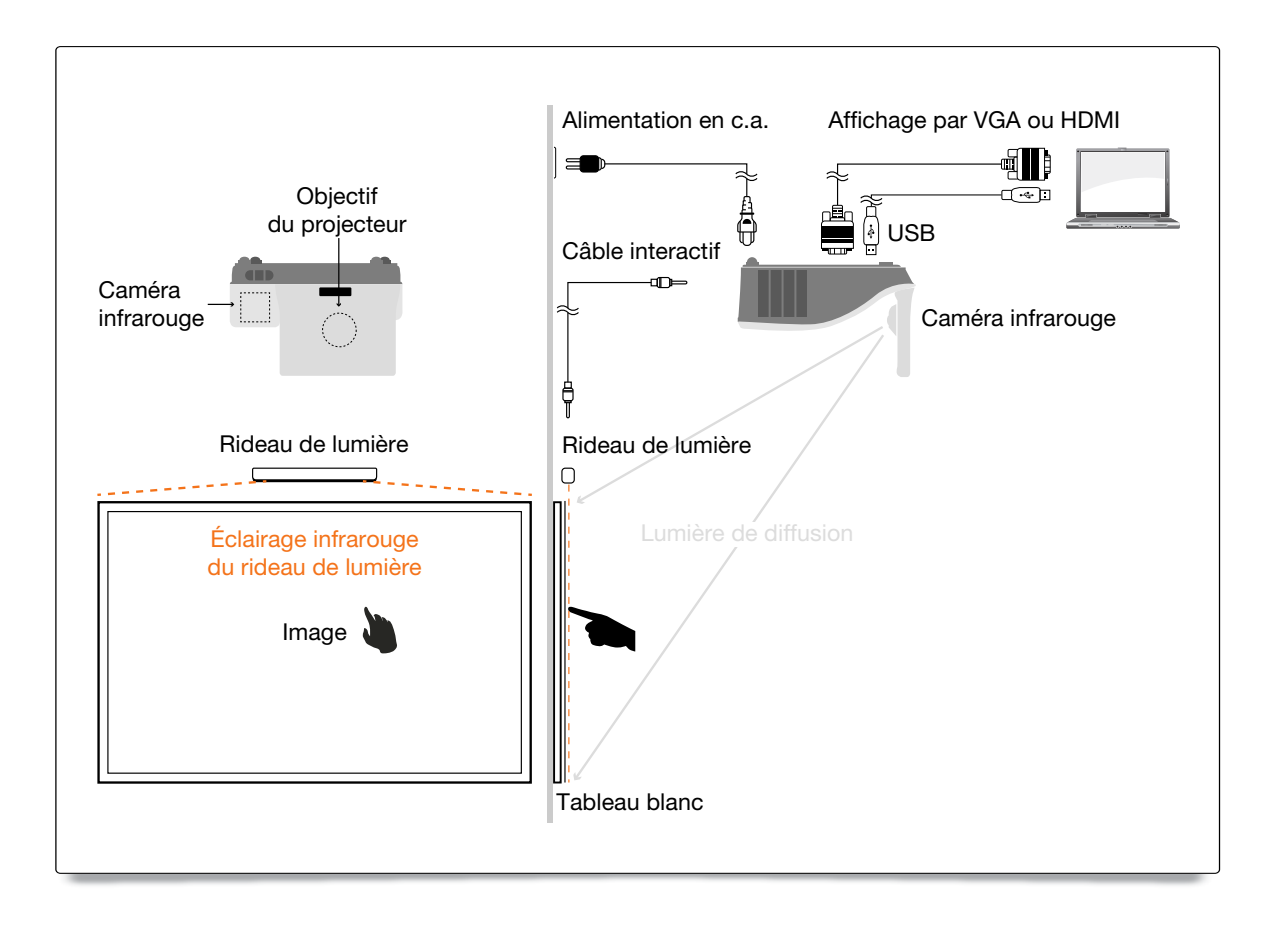

# Étape 1 : Installation du projecteur

A. Branchez la caméra infrarouge

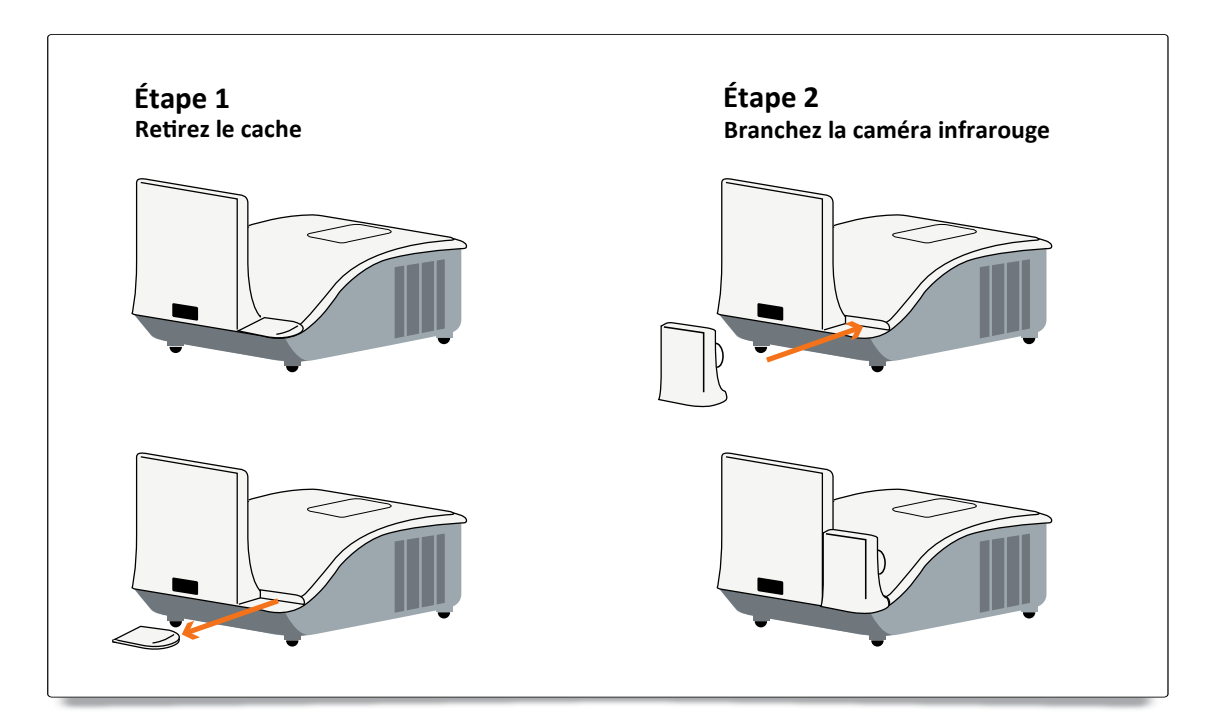

B. Installez le support mural et le projecteur

### <span id="page-7-0"></span>Étape 2 : Installation du rideau de lumière et du tableau blanc

### A. Installation de la plaque de fixation du rideau de lumière

### Il existe 4 options à votre disposition :

#### 1. Installation temporaire :

 Pour un tableau blanc magnétique : fixez tout d'abord la plaque de fixation puis accrochez-y le rideau de lumière pour déverrouiller la sécurité.

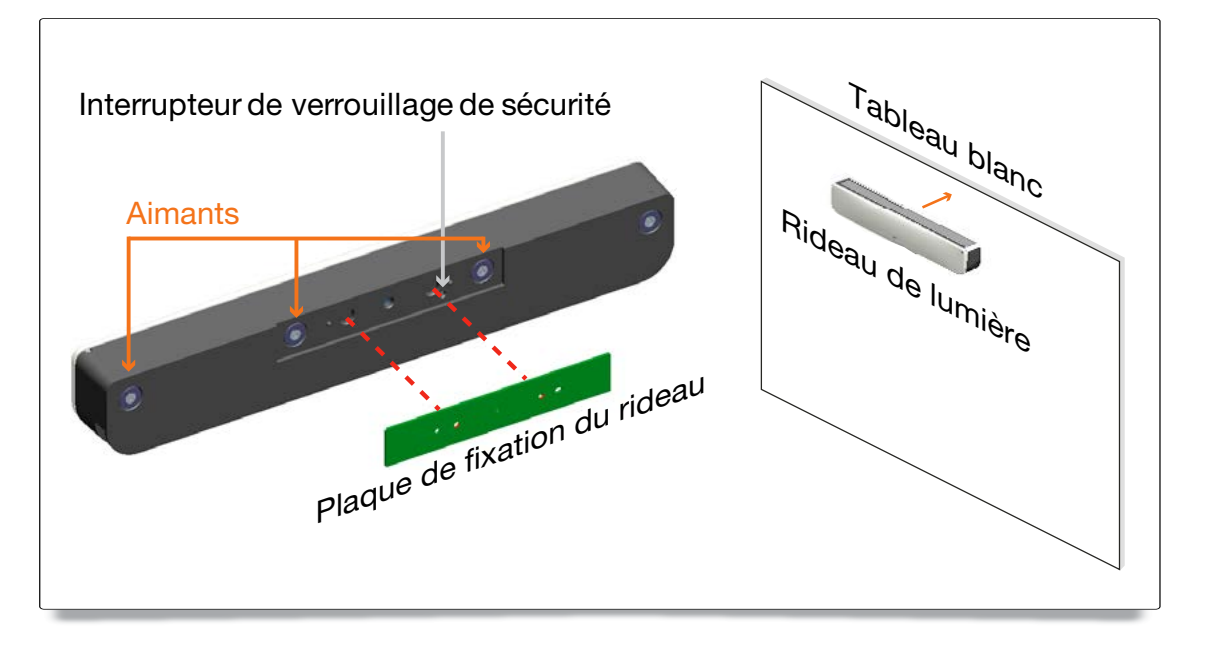

#### 2. Installation permanente recommandée :

Installez la plaque de fixation du rideau de lumière à l'aide de 2 vis M3

Il est recommandé de choisir l'option 2 concernant les facteurs environnementaux comme la température, l'humidité, les vibrations et autres.

Pour un tableau blanc normal, la plaque de fixation du rideau de lumière doit être installée en premier à l'aide de 2 vis M3.

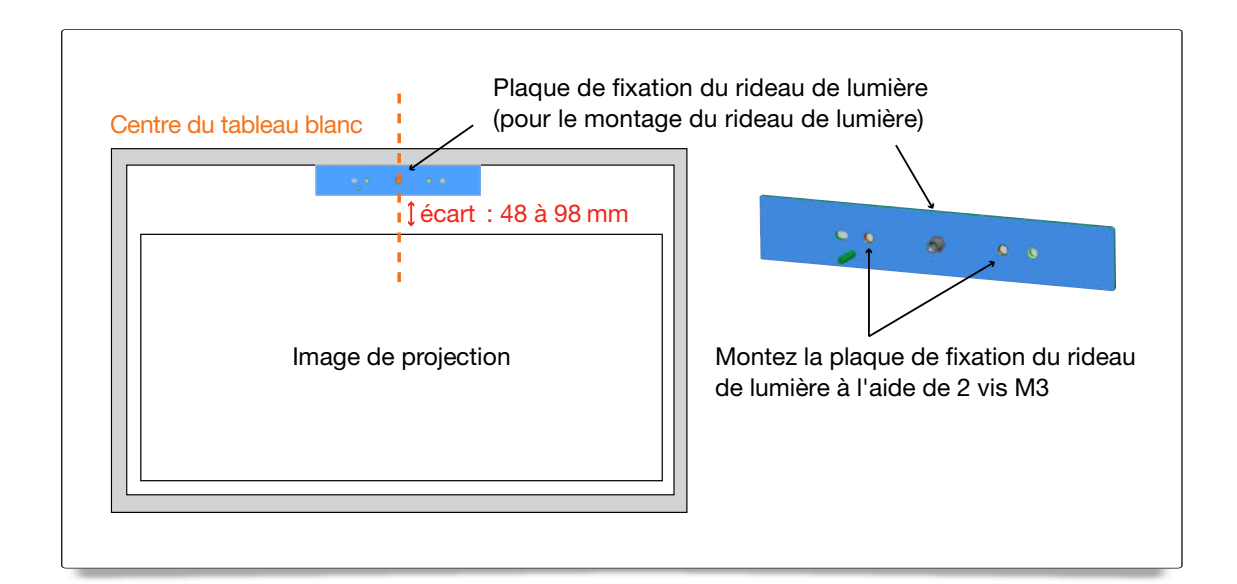

#### 3. Autre installation permanente recommandée :

 Utilisez une colle forte (par ex. : une colle AB) pour coller la plaque de fixation du rideau au tableau blanc. Placez ensuite le rideau de lumière sur la plaque de fixation.

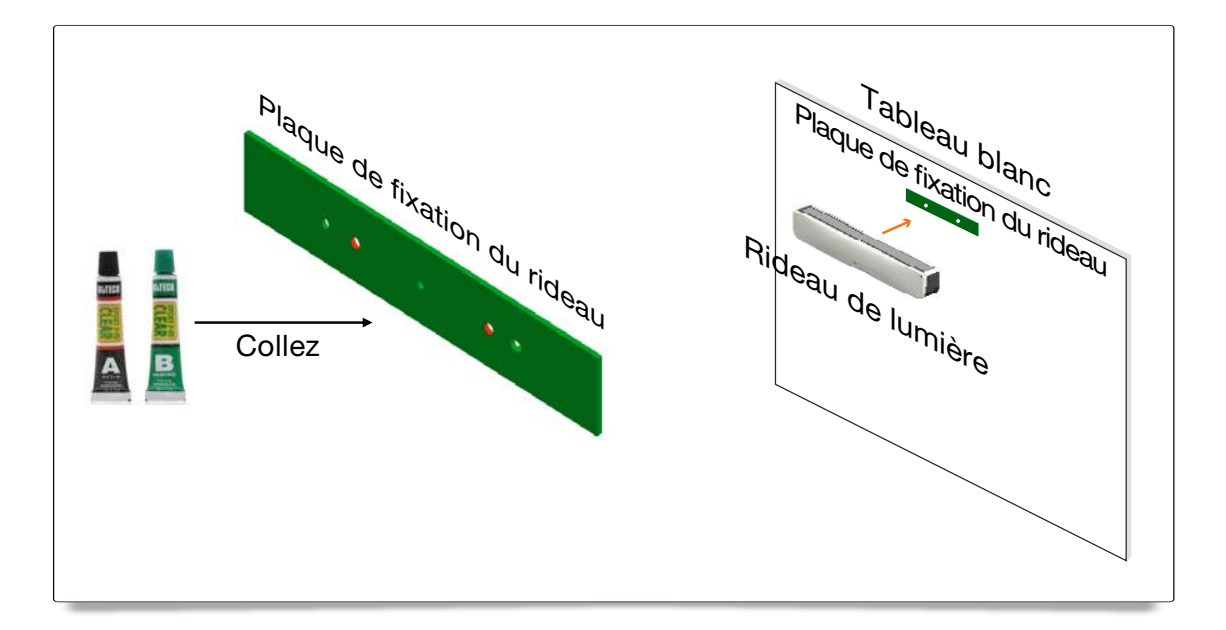

#### 4. Cette option est UNIQUEMENT à titre de démonstration.

 Utilisez un morceau de ruban adhésif double face de bonne qualité (de moins de 0,5 mm d'épaisseur) pour coller la plaque de fixation du rideau sur le tableau blanc. Placez ensuite le rideau sur la plaque de fixation.

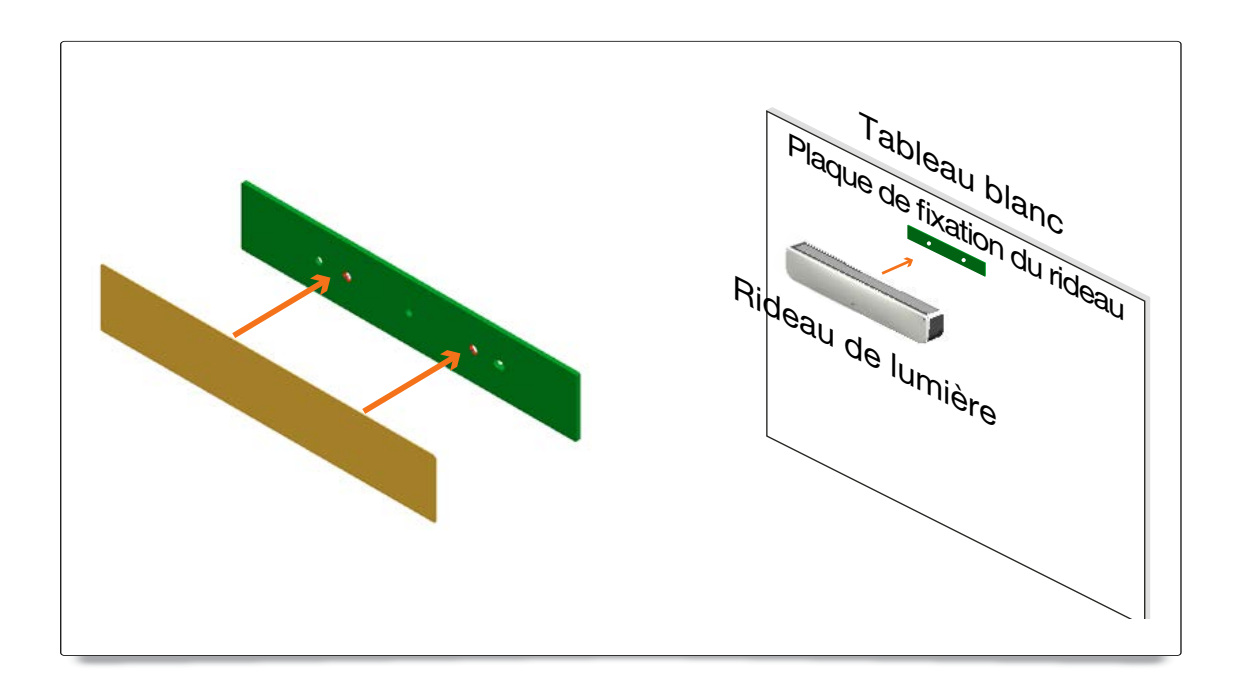

### B. Suggestion d'encadrement de tableau blanc

Si l'épaisseur du cadre du tableau blanc dépasse 3 mm, l'interférence causée par la lumière réfléchie sur le cadre du tableau blanc peut être détectée par la caméra infrarouge et avoir une influence sur la fonction tactile. Il est suggéré de laisser une marge autour de l'image projetée d'au moins 50 mm à gauche, à droite et de 100 mm en bas.

Si l'épaisseur du cadre du tableau blanc est inférieure à 3 mm, assurez-vous qu'aucune interférence causée par le réfléchissement de la lumière ne soit constatée au cours du réglage du faisceau laser à l'étape 5.

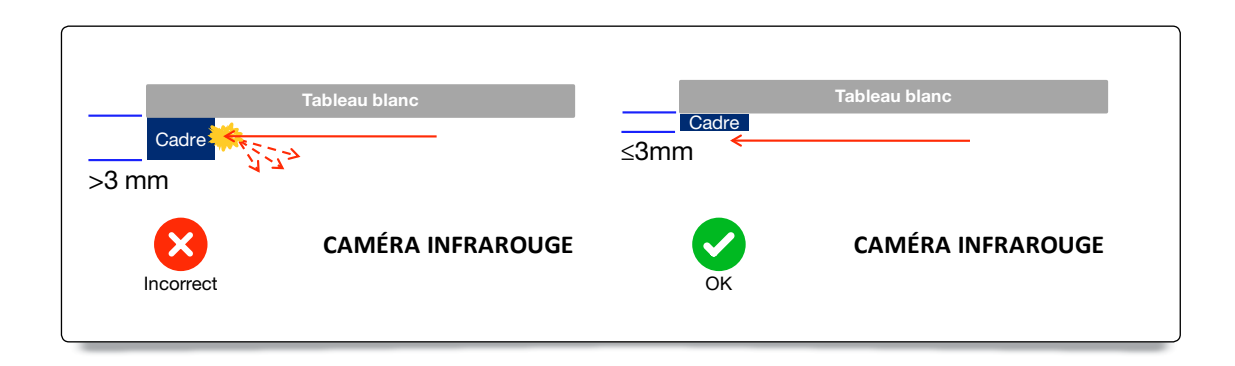

Il est par conséquent suggéré d'utiliser un tableau blanc doté d'un cadre de moins de 3 mm d'épaisseur, ou de respecter les conditions d'encadrement ci-dessous :

- Traitement de la surface : mat, avec une texture moulée
- Forme : voir la figure ci-dessous

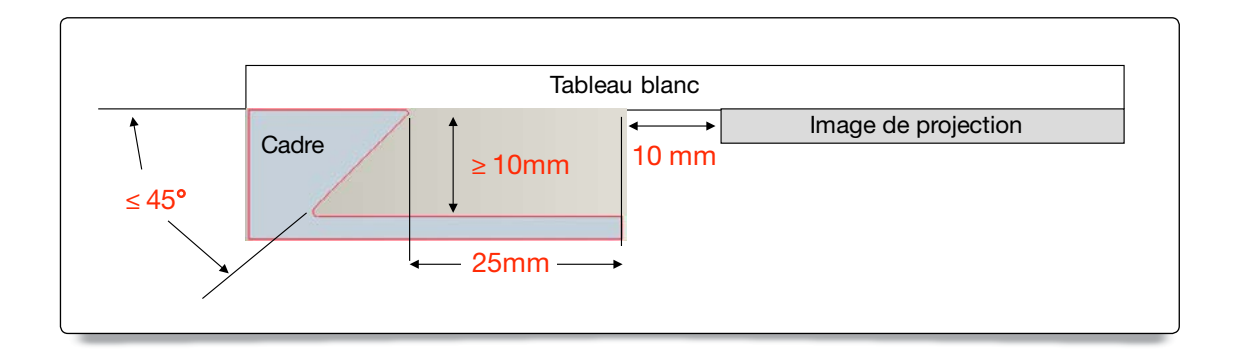

### C. Comment configurer le tableau blanc

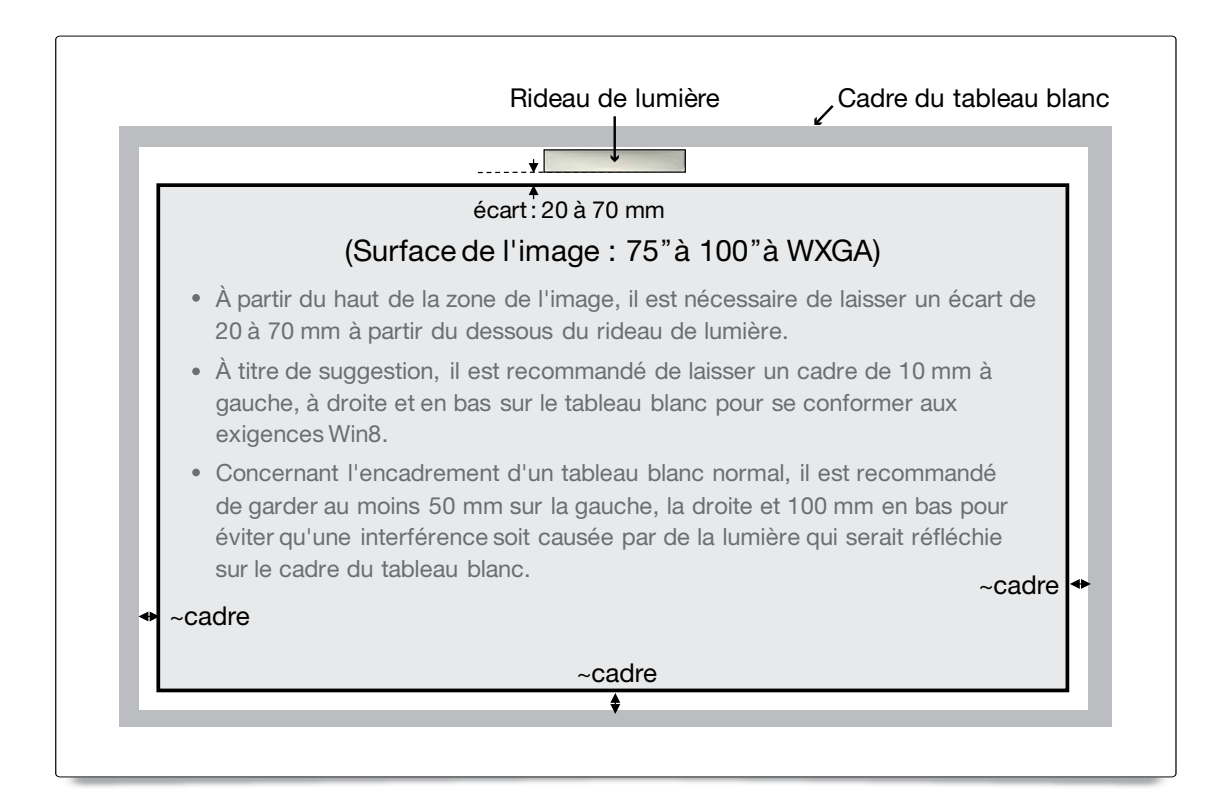

### D. Installez le rideau de lumière sur le tableau blanc

- 1. Ouvrez le cache supérieur.
- 2. Alignez l'orifice de la vis M4 sur la plaque de fixation du rideau.
- 3. Utilisez une vis M4 pour fixer le rideau de lumière et la plaque de fixation.

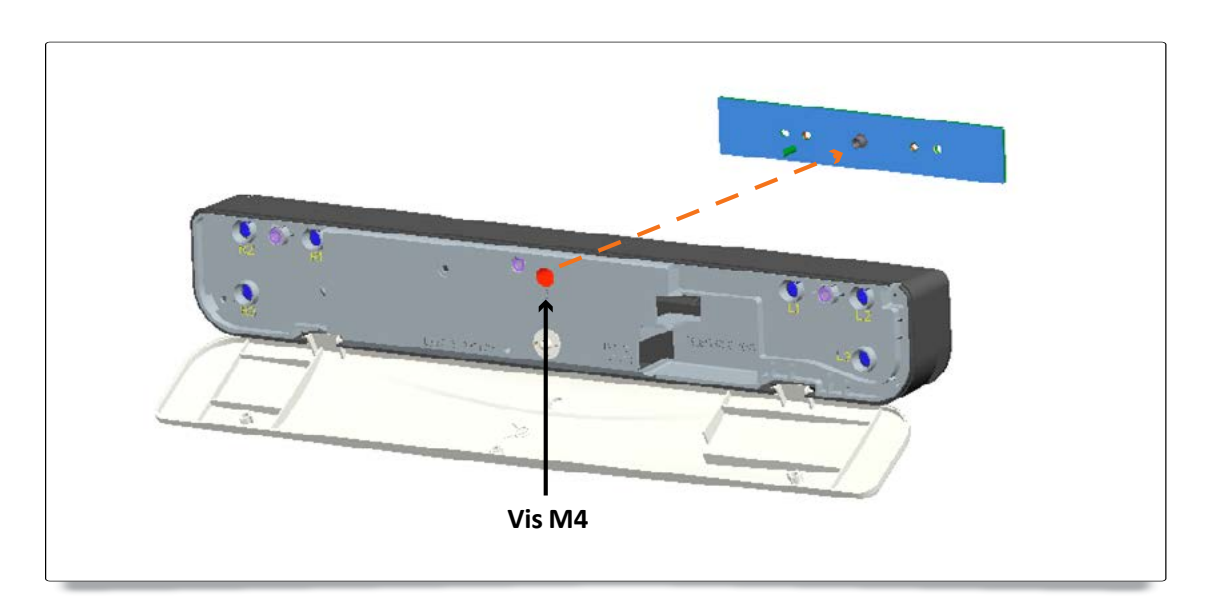

4. Fermez le cache supérieur.

### <span id="page-11-0"></span>A. Exigences système

Pour garantir un fonctionnement normal de la fonction tactile, suivez les exigences ci-dessous pour vérifier l'état de votre système.

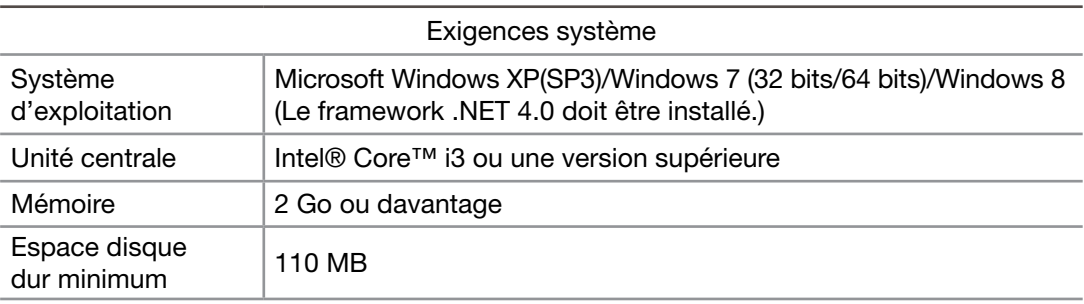

### B. Installez TouchDriver

1. Branchez le câble USB sur le PC, accédez au Gestionnaire de fichiers de Windows et exécutez « TouchDriver.exe » sur le CDROM.

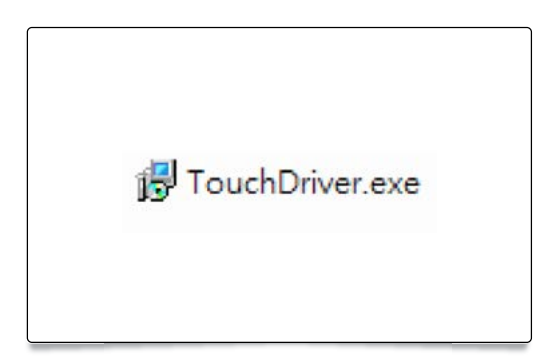

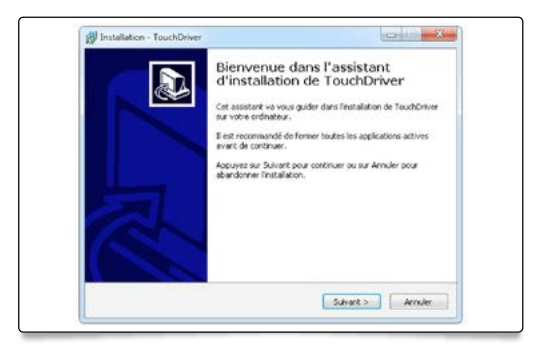

# Étape 4 : Réglage de la zone tactile

Il existe deux modes de réglage de la zone tactile : Auto et Manuel. A. Exécuter le réglage automatique de la zone tactile :

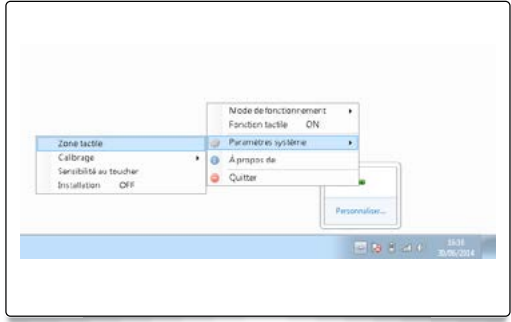

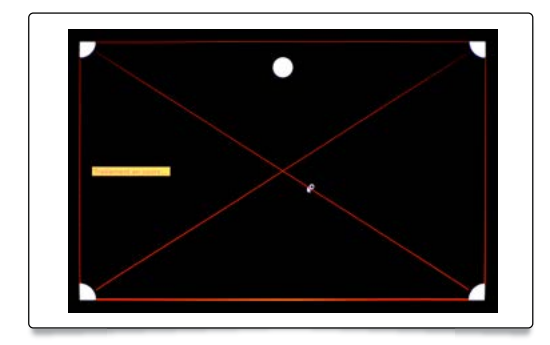

Si un message d'erreur apparaît, suivez les étapes ci-dessous pour effectuer un dépannage et exécuter de nouveau le réglage de la zone tactile :

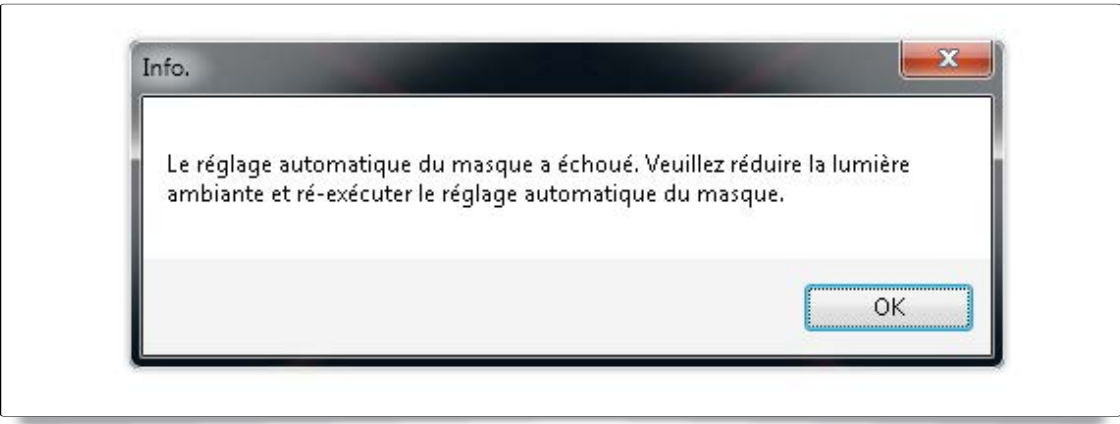

- a. Quittez toutes les applications logicielles
- b. Réduisez la lumière ambiante
- c. Ne bloquez ni ne secouez l'objectif pendant le réglage de la zone tactile
- d. Vérifiez que l'image de projection est claire. Sinon, réglez la mise au point pour rendre l'image plus nette.
- Si le message d'erreur apparaît encore, basculer sur le réglage manuel de la zone tactile.
- B. Le réglage manuel de la zone tactile doit uniquement être fait par l'installateur. Si le réglage automatique de la zone tactile échoue :

Mettez le mode d'installation sur « Activé » (uniquement dans le cadre de l'installation) sous les Paramètres système dans TouchDriver.

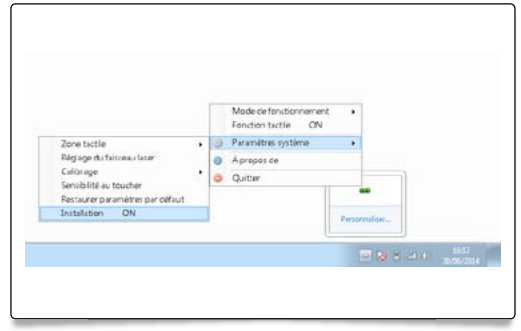

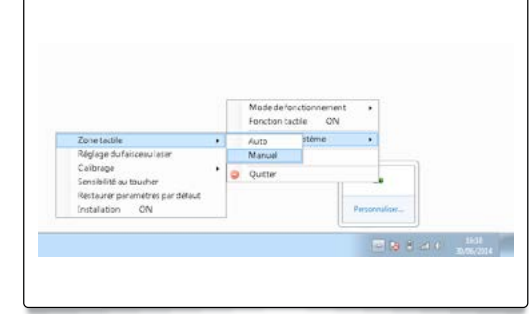

Sélectionnez « Manuel » pour effectuer le réglage manuel de la zone tactile.

1. Attendez que la mire de réglage de la zone tactile apparaisse.

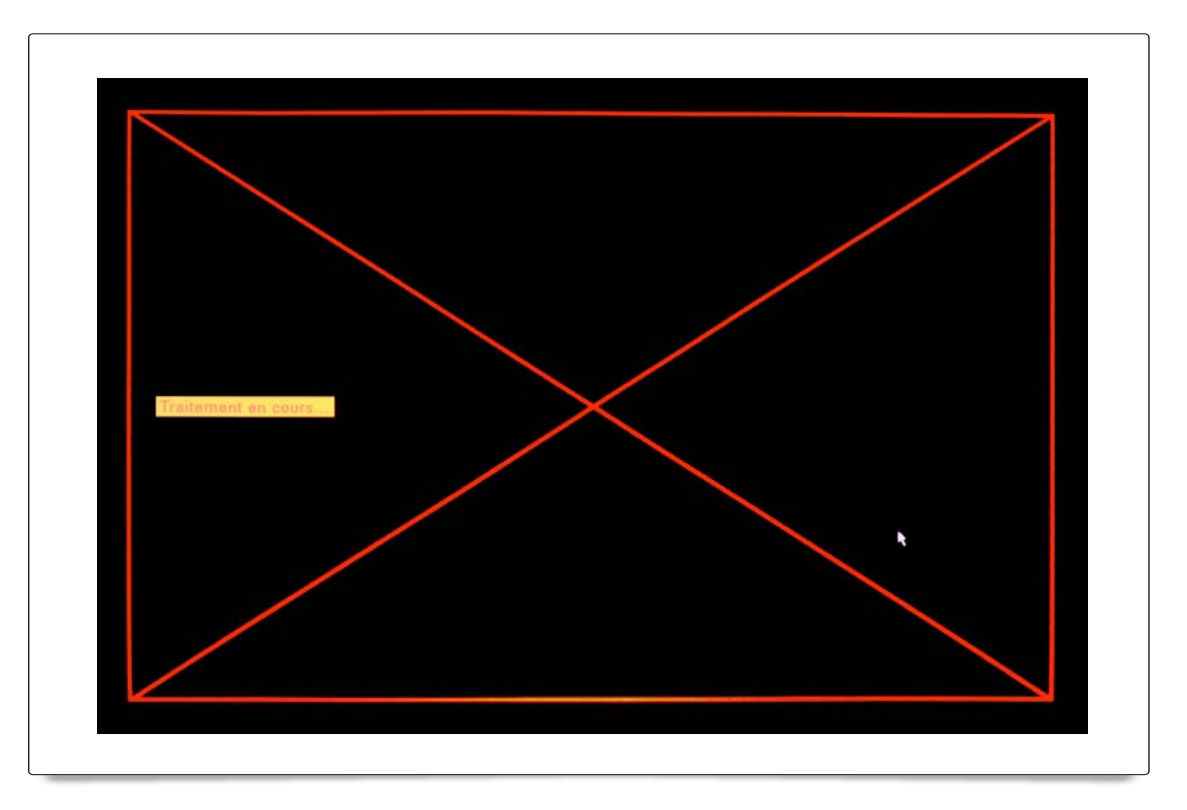

2. Une fois que la caméra a capturé l'image de projection, une fenêtre Zone tactile apparaît. Si l'image capturée n'est pas assez claire, veuillez sélectionner de nouveau « sélection du mode lumière ambiante » à partir de « Auto » sur « Clair » ou « Atténué » selon le niveau de la lumière ambiante actuelle. Appuyez ensuite sur « Prévisualiser », ce qui permet à la caméra de capturer l'image de nouveau.

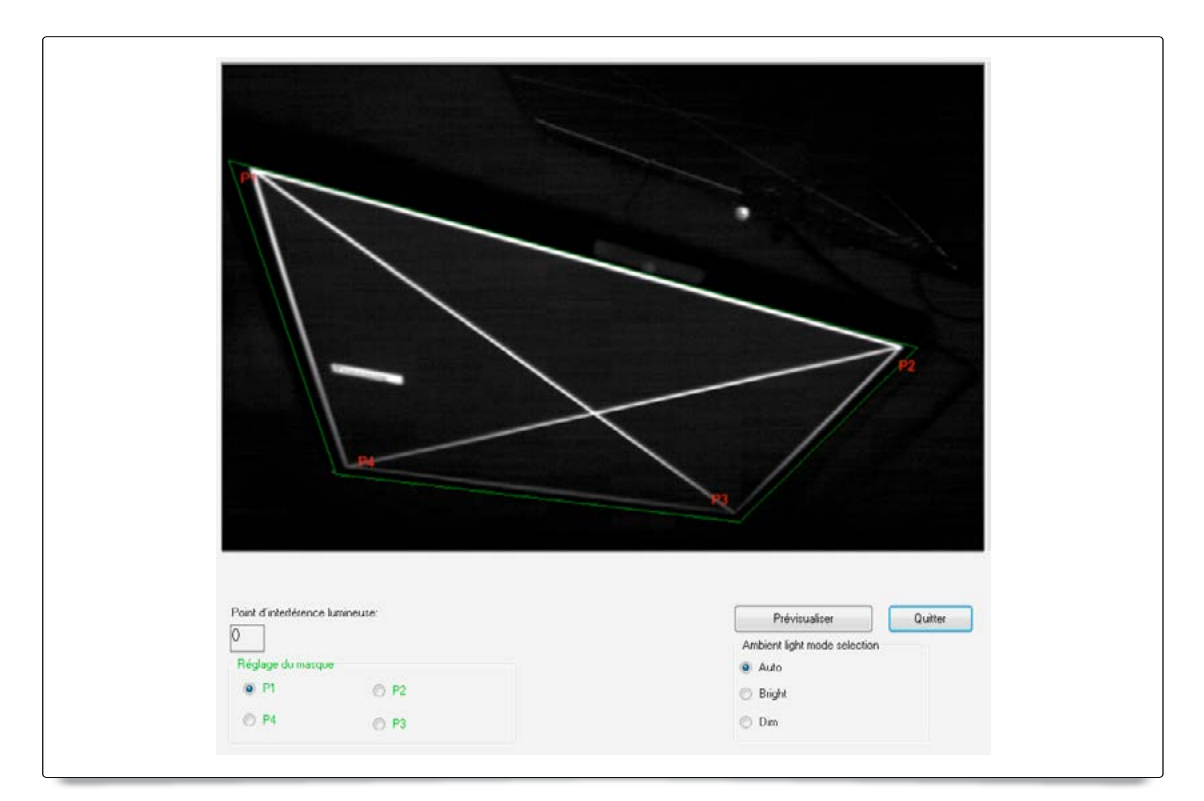

3. Effectuez un réglage plus précis des limites de la zone tactile

Étape 1 : Cliquez sur P1, puis déplacez le curseur de la souris dans la fenêtre.

Étape 2 : Faites un clic gauche sur la souris pour régler le cadre vert du coin P1. Le cadre vert doit être situé entre la zone de projection actuelle et les points de lumière réfléchis du cadre du tableau blanc. Relâchez le bouton quand le réglage est terminé.

Étape 3 : Servez-vous de la même méthode pour régler le cadre vert aux coins P2, P3 et P4.

Étape 4 : Enfin, vérifiez de nouveau si le cadre vert dans son ensemble est situé correctement dans la surface désignée. Sinon, effectuez un nouveau réglage.

- Remarque : Si la fonction tactile ne répond pas en bordure de la zone de projection, décalez légèrement le cadre vert à l'extérieur de la mire de réglage de la zone tactile.
- 4. Quittez le réglage de la zone tactile Lorsque la zone tactile est délimitée, cliquez pour « Quitter ».

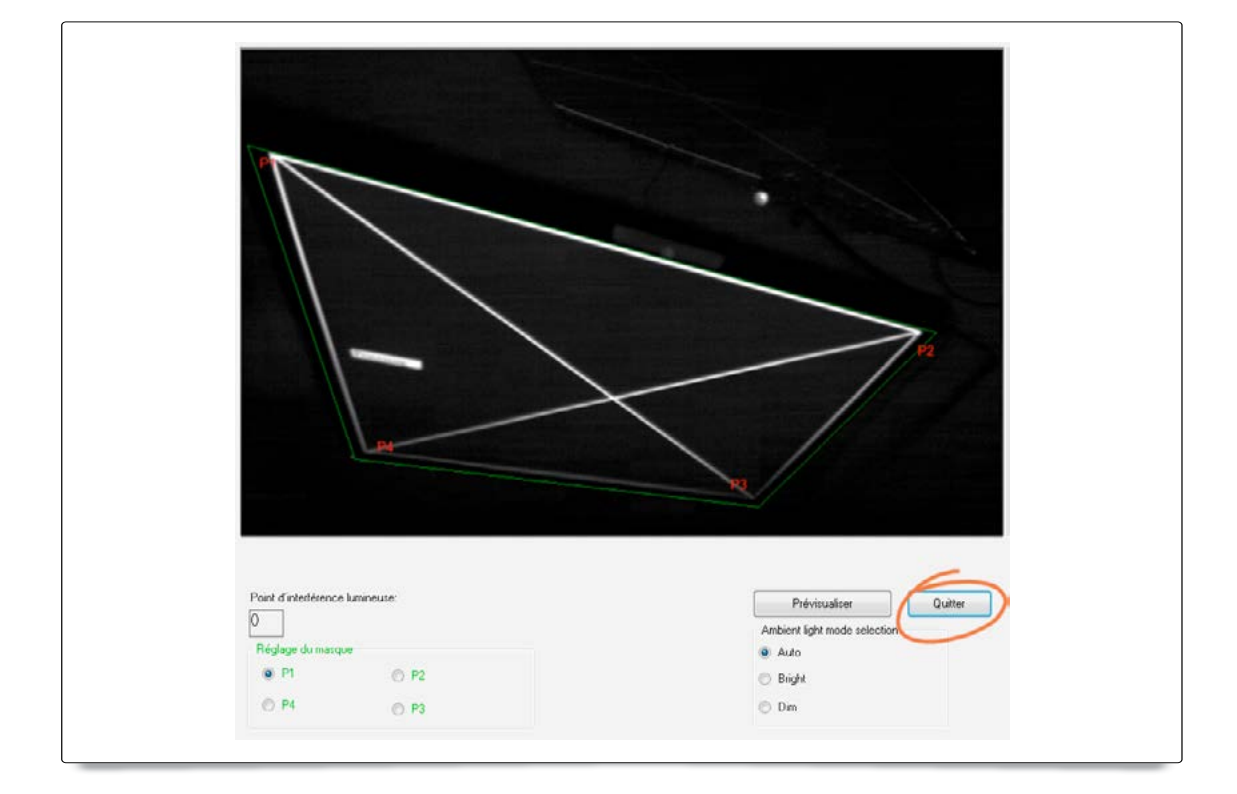

### <span id="page-15-0"></span>A. Objectif

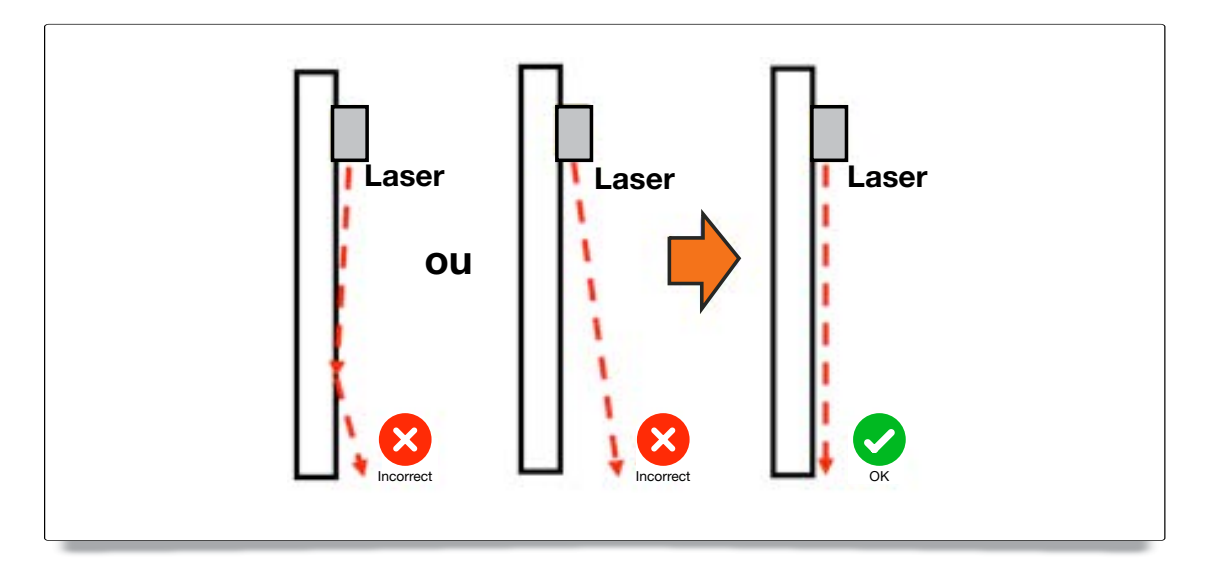

Réfléchissement sur la barre d'alignement : Trois blocs blancs reflètent le rayon laser. La zone noire n'est pas réfléchissante.

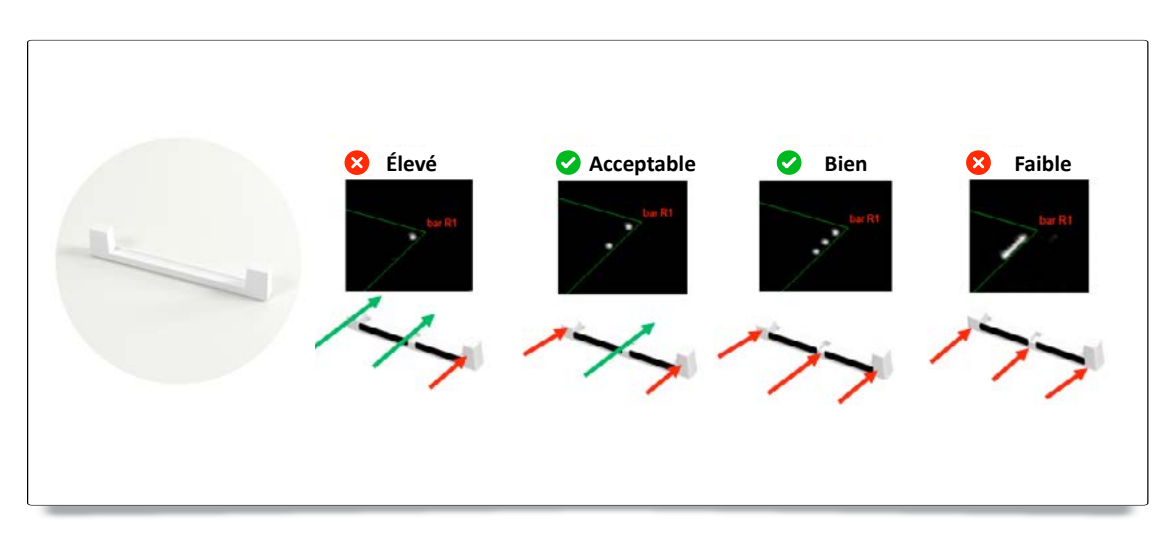

B. Lancer la fonction « réglage du faisceau laser »

Mettez le mode d'installation sur « Activé » (uniquement dans le cadre de l'installation) sous les Paramètres système dans TouchDriver. La fonction de « Réglage du faisceau laser » affiche une image en temps réel de la caméra infrarouge.

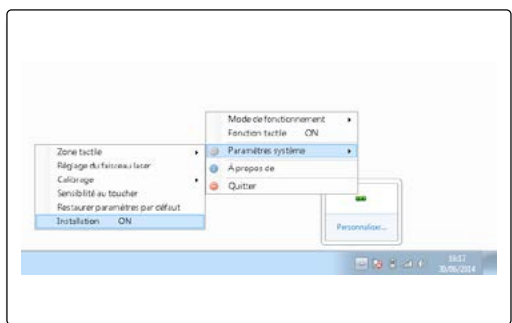

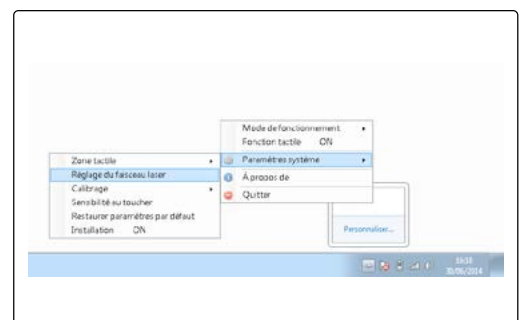

### C. Fixez les barres d'alignement :

Il s'agit d'une image plein écran indiquant les positions où fixer les barres d'alignement.

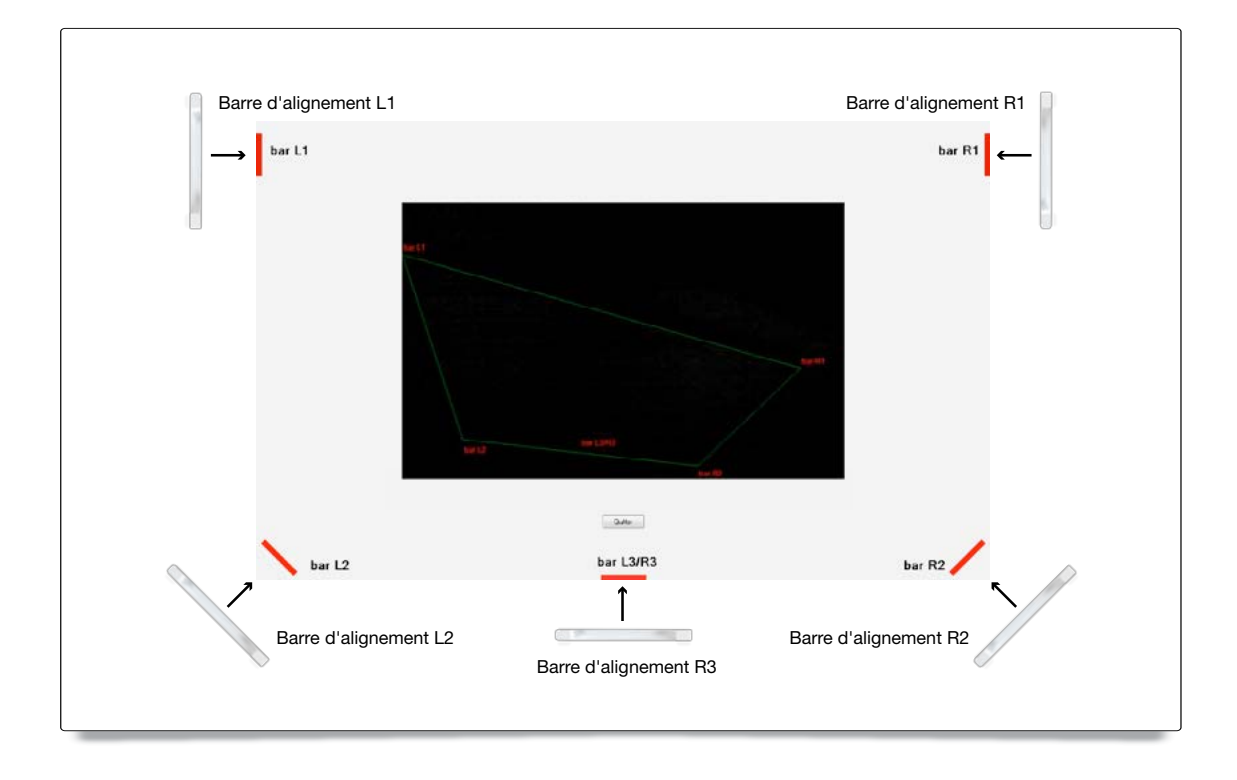

- D. Comment régler le faisceau laser :
	- 1 Ouvrez le cache supérieur :

 Ouvrez le cache supérieur du rideau de lumière. Il y a 6 vis avec 6 positions correspondant aux barres d'alignement.

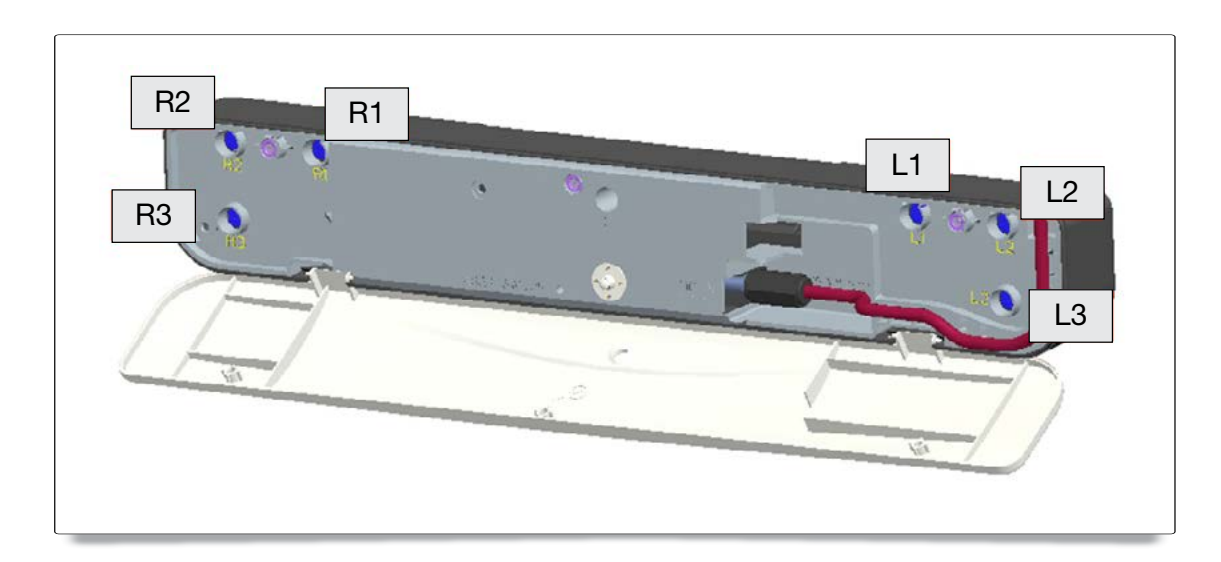

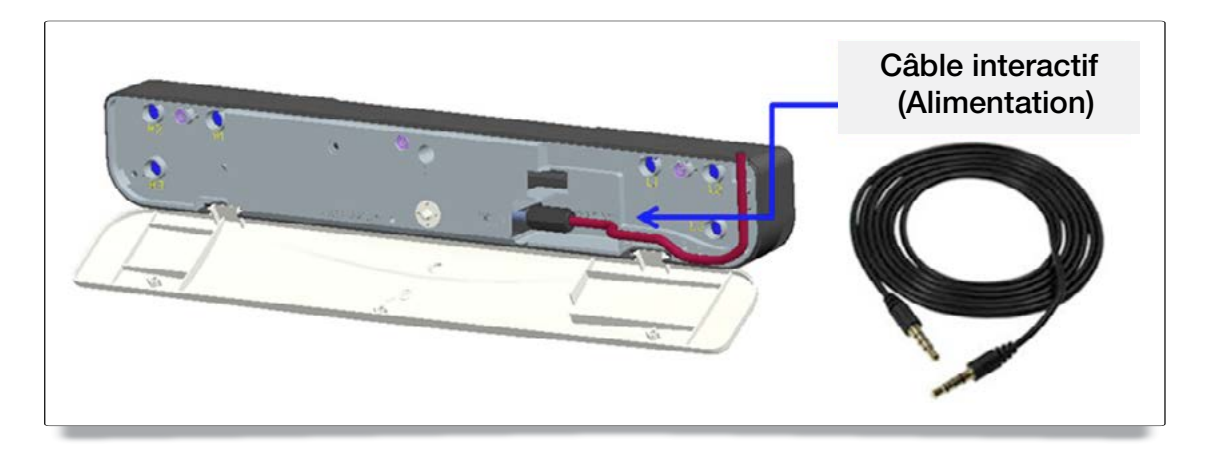

3 Comment effectuer le réglage lorsque le faisceau laser est trop haut ou trop bas L'objectif est d'obtenir plusieurs points bien séparés (idéalement 3 points) pour chaque barre lumineuse. Un trait ou une auréole continue indiquent que faisceau laser est dirigé trop bas. Un point unique indique qu'il est dirigé trop haut.

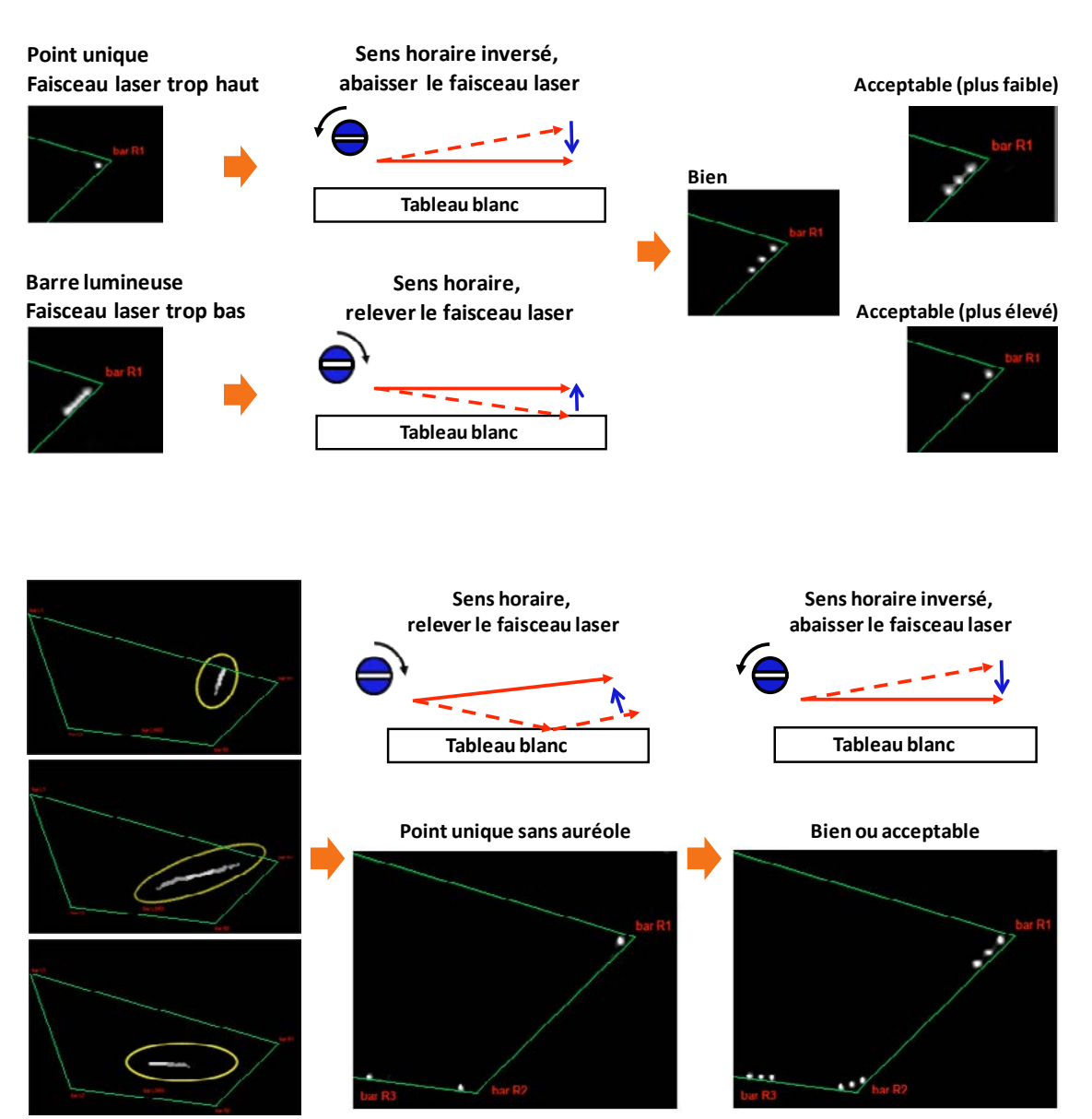

**Exemples d'auréoles**

#### 4 Ordre de réglage du côté droit :

- 1. Fixez les barres d'alignement
- 2. Serrez les vis dans l'ordre suivant R1 > R3 > R2.
	- a. Serrez la vis R1 jusqu'à ce que 3 points de lumière apparaissent sur la barre R1.
	- b. Serrez la vis R3 jusqu'à ce que 3 points de lumière apparaissent sur la barre R3.
	- c. Enfin, serrez la vis R2 jusqu'à ce que 3 points de lumière apparaissent sur la barre R2.
	- d. Effectuez un réglage plus précis si nécessaire.
	- e. Retirez les barres d'alignement.

#### Lorsque la vis est serrée ou émet un son, arrêtez et lisez la Question 7 relative au dépannage.

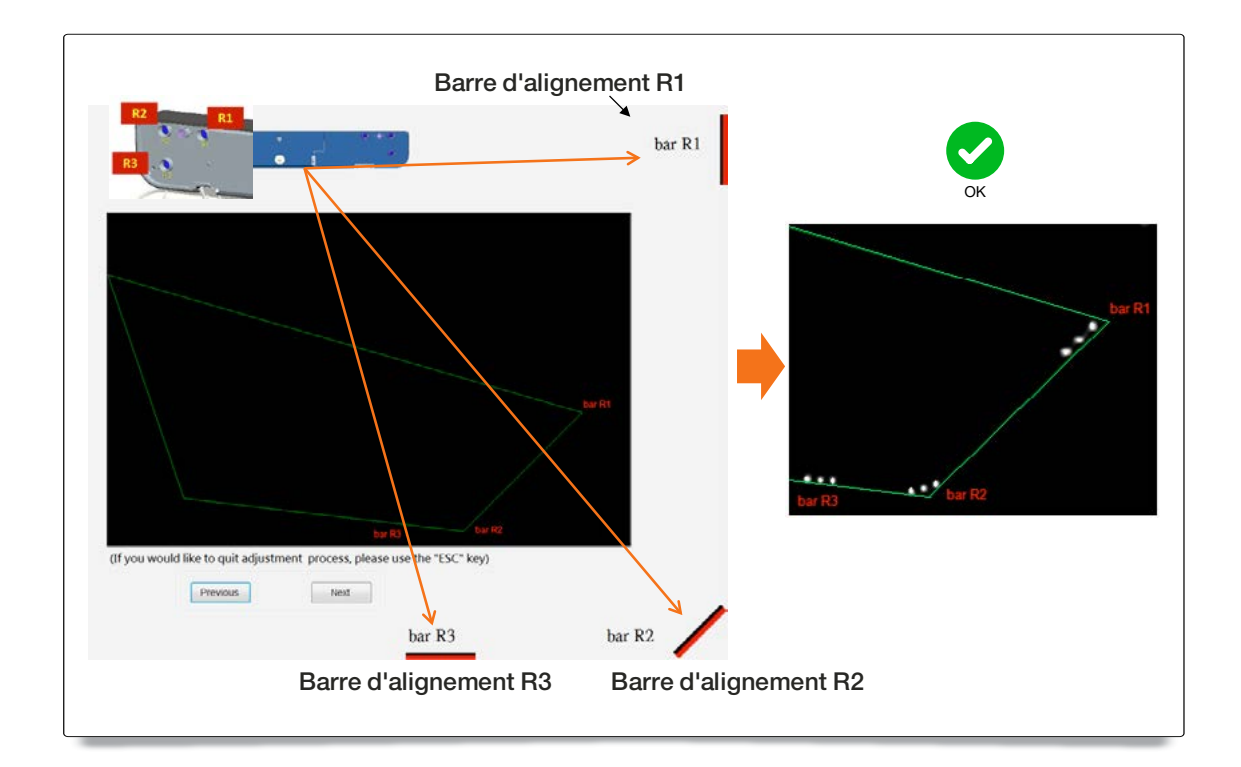

#### 5 Ordre de réglage du côté gauche :

- 1. Fixez les barres d'alignement
- 2. Serrez les vis dans l'ordre suivant L1 > L3 > L2.
	- a. Serrez la vis L1 jusqu'à ce que 3 points de lumière apparaissent sur la barre L1.
	- b. Serrez la vis L3 jusqu'à ce que 3 points de lumière apparaissent sur la barre L3.
	- c. Enfin, serrez la vis L2 jusqu'à ce que 3 points de lumière apparaissent sur la barre L2.
	- d. Effectuez un réglage plus précis si nécessaire.
	- e. Retirez les barres d'alignement.

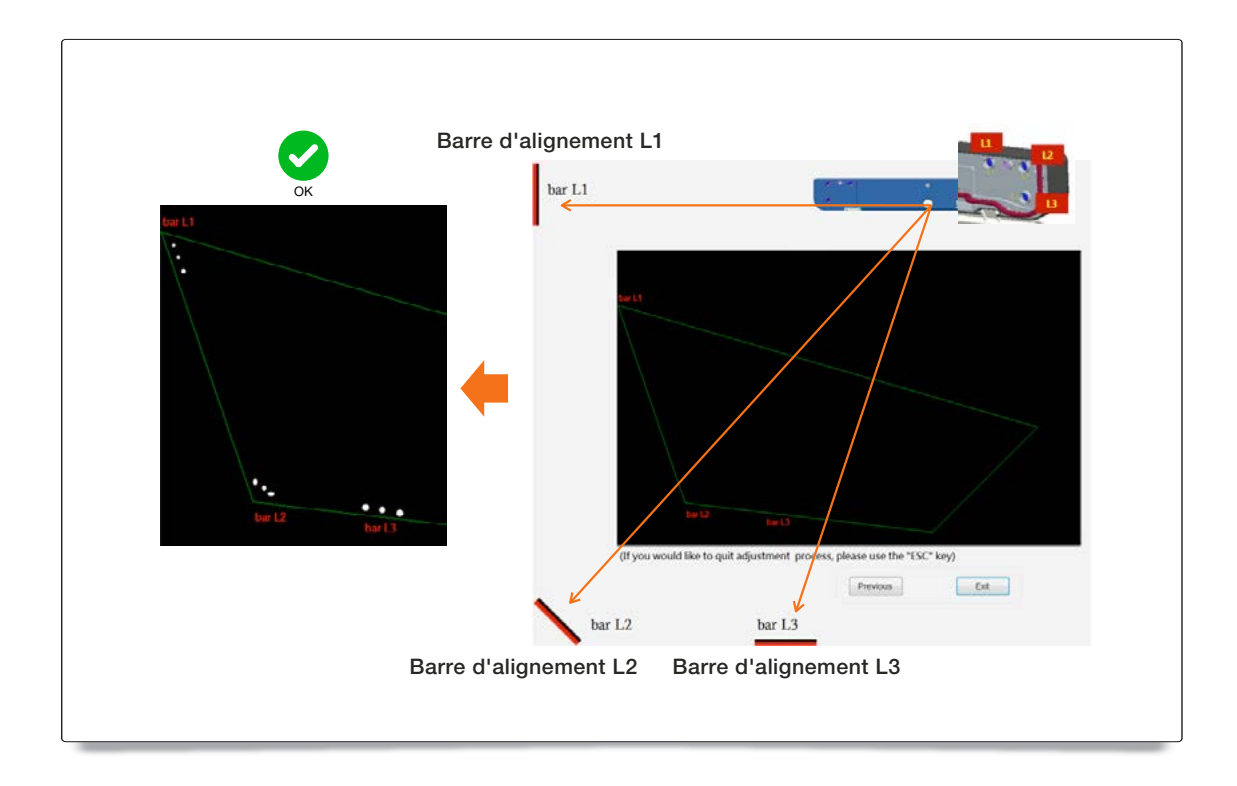

- 6 Fermez le cache supérieur du rideau de lumière
- 7 Quittez le mode de réglage du faisceau laser

Cliquez pour « Quitter »

# <span id="page-20-0"></span>Étape 6 : Étalonnage

### A. Suivez la procédure d'étalonnage manuel

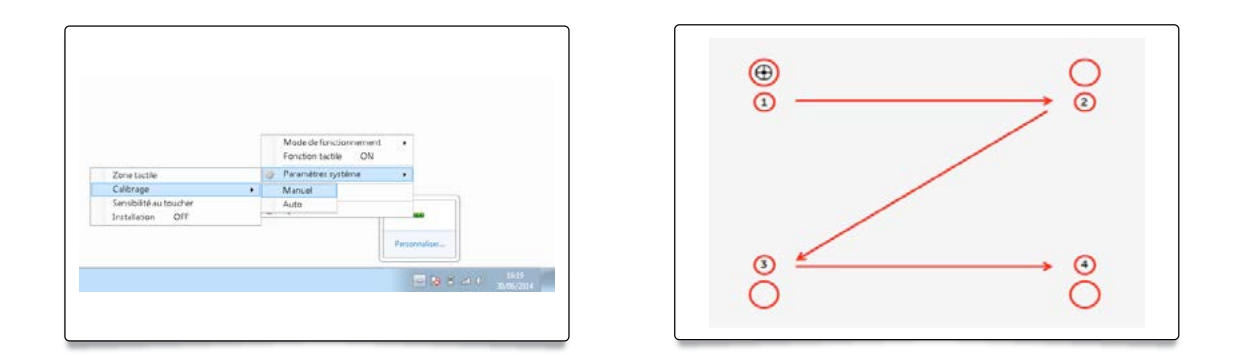

Touchez les repères cibles sur l'écran. (Appuyez sur « Échap » pour quitter l'étalonnage à tout moment.) Une fois que le 4e point d'étalonnage est fini, le système enregistrera les données d'étalonnage. Attendez pendant que les données sont enregistrées.

Remarque : Il est recommandé d'effectuer un étalonnage manuel pour obtenir une meilleure précision.

### B. Sélectionnez « Auto » pour effectuer la procédure d'étalonnage automatique.

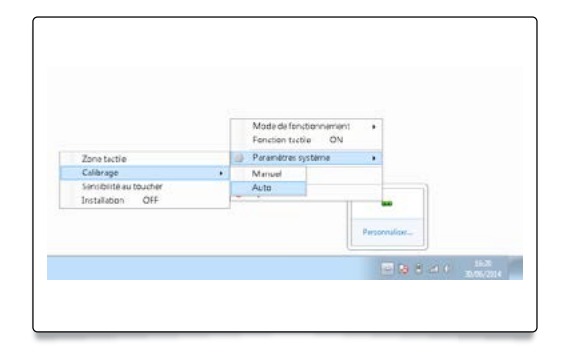

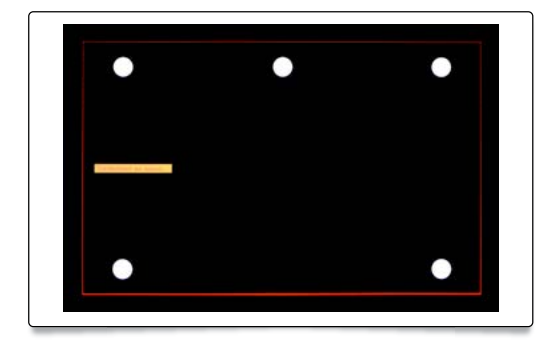

Si un message d'erreur apparaît, suivez les étapes ci-dessous pour résoudre le problème et effectuer de nouveau l'étalonnage automatique.

- a. Fermez toutes les applications logicielles
- b. Réduisez la lumière ambiante
- c. Ne bloquez ni ne secouez l'objectif pendant l'étalonnage
- d. Vérifiez que l'image de projection est claire. Sinon, réglez la mise au point pour rendre l'image plus nette.

Si le message « L'étalonnage automatique a encore échoué » apparaît à l'écran, passez en mode d'étalonnage manuel.

# <span id="page-21-0"></span>Étape 7 : Sélection du mode

Sélectionnez le mode tactile ou le mode souris.

Pour Windows 7/8 :

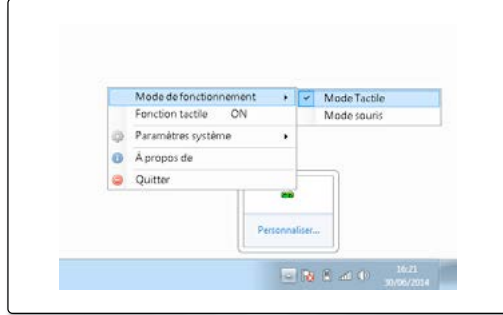

Les systèmes d'exploitation Windows 7 et Windows 8 prennent en charge la commande tactile à plusieurs points. Les utilisateurs peuvent sélectionner le mode tactile à plusieurs points par défaut ou passer au mode souris.

#### Pour Windows XP :

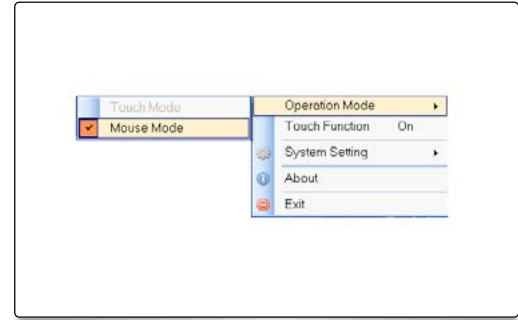

Seul le Mode Souris est disponible pour Windows XP.

# Étape 8 : Sensibilité au toucher

Si la fonction tactile devient moins sensible ou que l'écriture devient intermittente, il est possible d'augmenter la sensibilité en réglant le niveau de la sensibilité tactile.

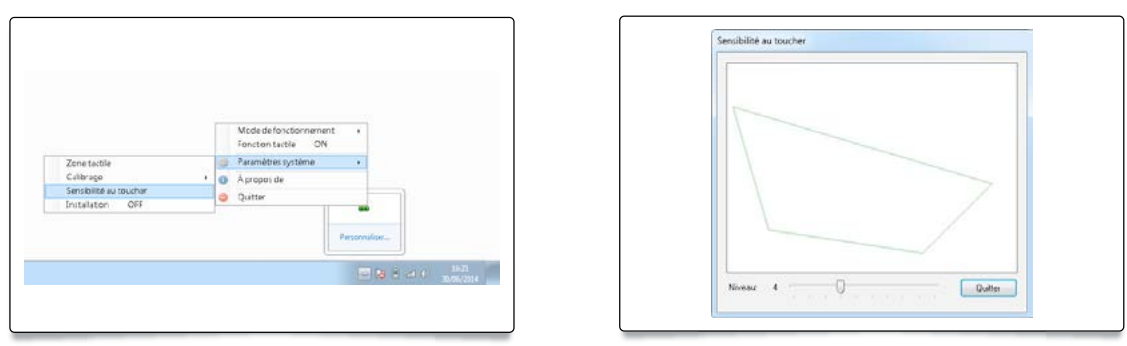

# Étape 9 : Vérification et application

Après l'exécution de l'application logicielle, les utilisateurs peuvent essayer la fonction multitactile immédiatement. Par exemple, lancez Paint depuis Win 7 ou Win 8 et cliquez sur « Brosses » pour dessiner simultanément 10 points de contact.

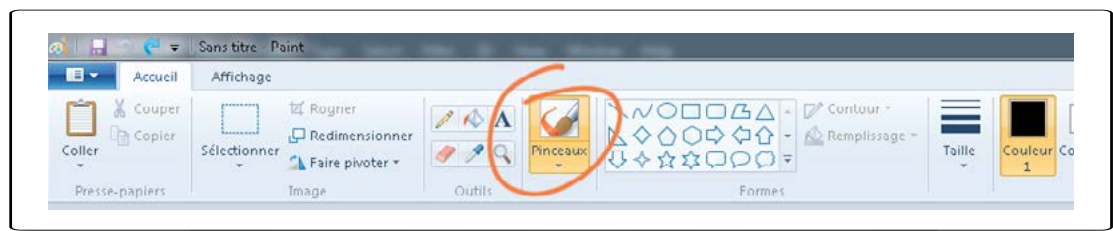

Pour écrire avec un marqueur sur le tableau blanc, il est conseillé de désactiver la fonction tactile.

- <span id="page-22-0"></span>Q1 - Pourquoi le PC ne peut-il pas être relancé quand le câble USB raccordant le PC au projecteur est déjà branché ?
- R 1. Débranchez le câble USB du PC, ou
	- 2. allez à la page de configuration du BIOS du PC pour modifier l'« ordre de priorité de démarrage ». Choisissez en premier le disque dur, enregistrez le changement et redémarrez le PC.

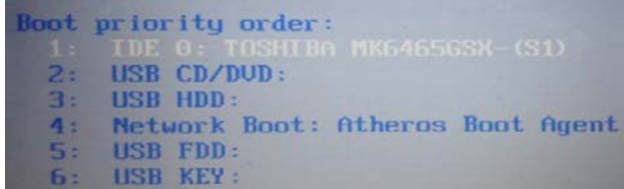

- Q2 Que faire lorsque le système Windows ne peut pas identifier l'appareil USB ?
- R 1. Débranchez/rebranchez le câble USB , puis vérifiez de nouveau.
	- 2. Basculez vers un autre port USB , puis vérifiez de nouveau.
	- 3. Redémarrez votre ordinateur, puis vérifiez de nouveau.
	- 4. Allez dans Options d'alimentation dans le Panneau de configuration, vérifiez l'état des réglages de suspension sélective de la connexion USB dans les réglages USB au niveau des Réglages avancés. Choisissez l'option «Désactivé».

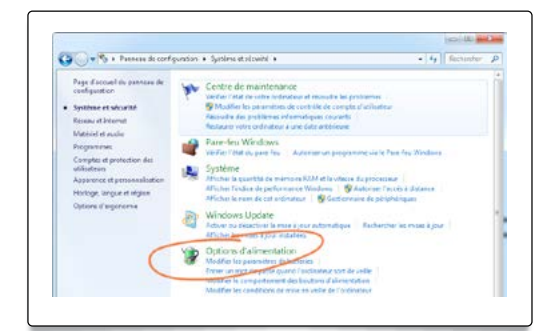

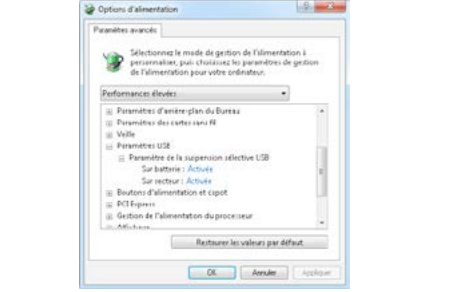

- 5. Allez sur le site Web officiel du fabricant de l'ordinateur et téléchargez la dernière version du pilote USB.
- 6. Utilisez le câble USB fourni avec votre projecteur, puis vérifiez de nouveau. Si une rallonge USB est requise, veuillez contacter votre distributeur.
- 7. Le port USB de votre ordinateur ne fonctionne peut-être pas. Veuillez contacter le personnel informatique.
- Q3 Pourquoi l'icône TouchDriver ( ) est-elle rouge et non pas verte ( o ) ?
- R L'icône rouge  $(\infty)$  indique qu'une connexion a échoué, cela peut être causé par les raisons suivantes :
	- 1. Vérifiez que la fonction interactive est activée via la sélection à l'écran

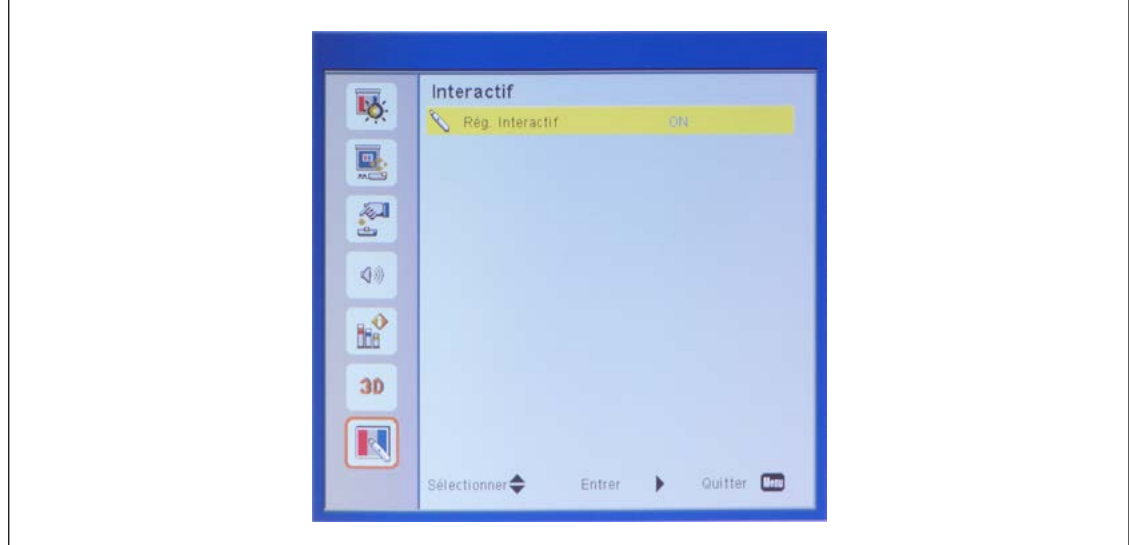

- 2. Débranchez/rebranchez le câble USB , puis vérifiez de nouveau.
- 3. Basculez vers un autre port USB , puis vérifiez de nouveau.
- 4. Redémarrez votre ordinateur, puis vérifiez de nouveau.
- 5. Allez dans Options d'alimentation dans le Panneau de configuration, vérifiez l'état des réglages de suspension sélective de la connexion USB dans les réglages USB au niveau des Réglages avancés. Choisissez l'option «Désactivé».

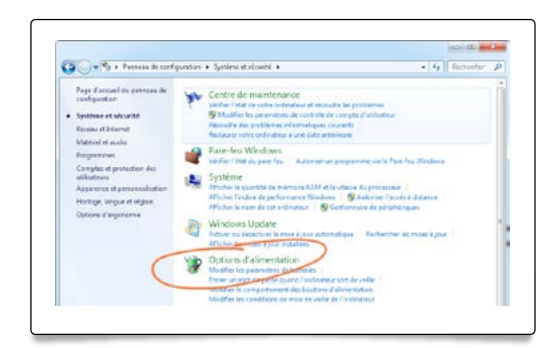

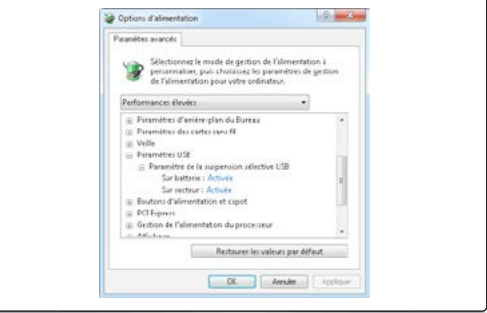

- 6. Allez sur le site Web officiel du fabricant de l'ordinateur et téléchargez la dernière version du pilote USB.
- 7. Utilisez le câble USB fourni avec votre projecteur, puis vérifiez de nouveau. Si une rallonge USB est requise, veuillez contacter votre distributeur.
- 8. Le port USB de votre ordinateur ne fonctionne peut-être pas. Veuillez contacter le personnel informatique.

# Q4 - Le témoin LED clignote en bleu, mais la fonction interactive ne fonctionne pas ?

R - Tableau des témoins LED

 $\mathbf{r}$ 

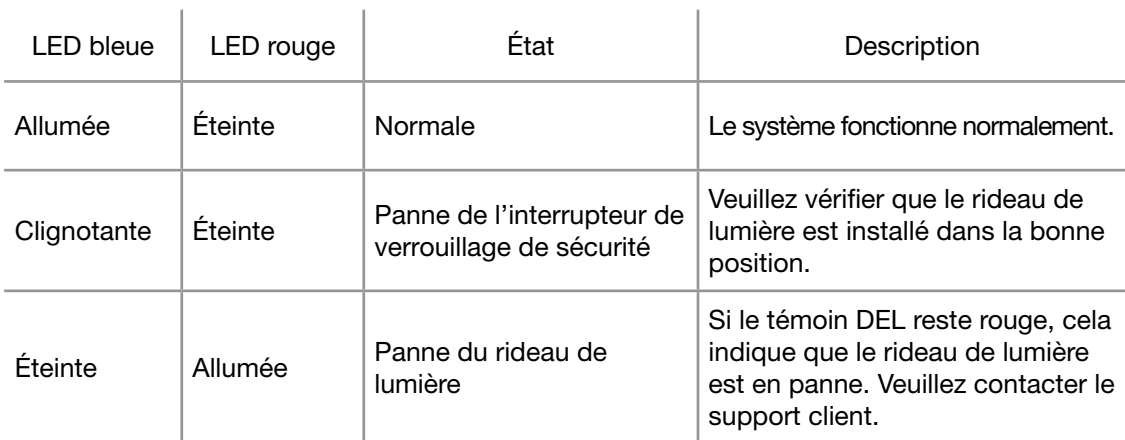

Cela indique une panne de l'interrupteur de verrouillage de sécurité (voir étape 2 / A). Veuillez vérifier que le rideau de lumière est correctement positionné sur la plaque de fixation du rideau.

- Q5 Quand l'étalonnage et le réglage de la zone tactile doivent-ils être effectués ?
- R Veuillez effectuer l'étalonnage et le réglage de la zone tactile pendant l'installation initiale. Si le projecteur ou le tableau blanc est déplacé, le réglage de la zone tactile et l'étalonnage doivent être effectués de nouveau.
	- Si la résolution de l'ordinateur portable ou du notebook est modifiée, la notification TouchDriver ci-dessous rappellera aux utilisateurs d'effectuer un nouvel étalonnage. L'utilisateur pourrait choisir d'« Annuler » et de faire l'étalonnage quand un décalage plus important sera observé.

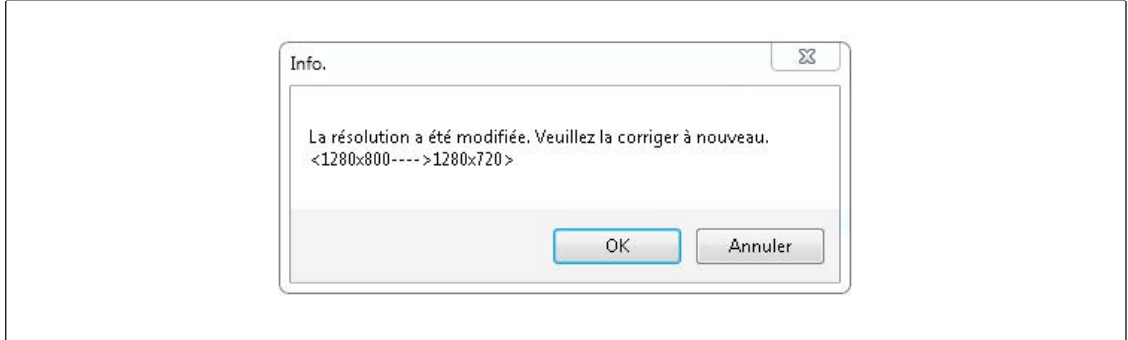

- Pour obtenir une meilleure précision, veuillez faire un étalonnage manuel.
- Si un décalage trop important est observé, veuillez effectuer un étalonnage manuel et voir l'étape 6 « Étalonnage » pour résoudre le problème.
- Q6 Que faire quand l'étalonnage automatique et le réglage automatique de la zone tactile ont échoué ?
- R 1. Vérifiez en premier le réglage à l'écran « Montage au plafond ». La fonction interactive prend uniquement en charge le mode Plafond

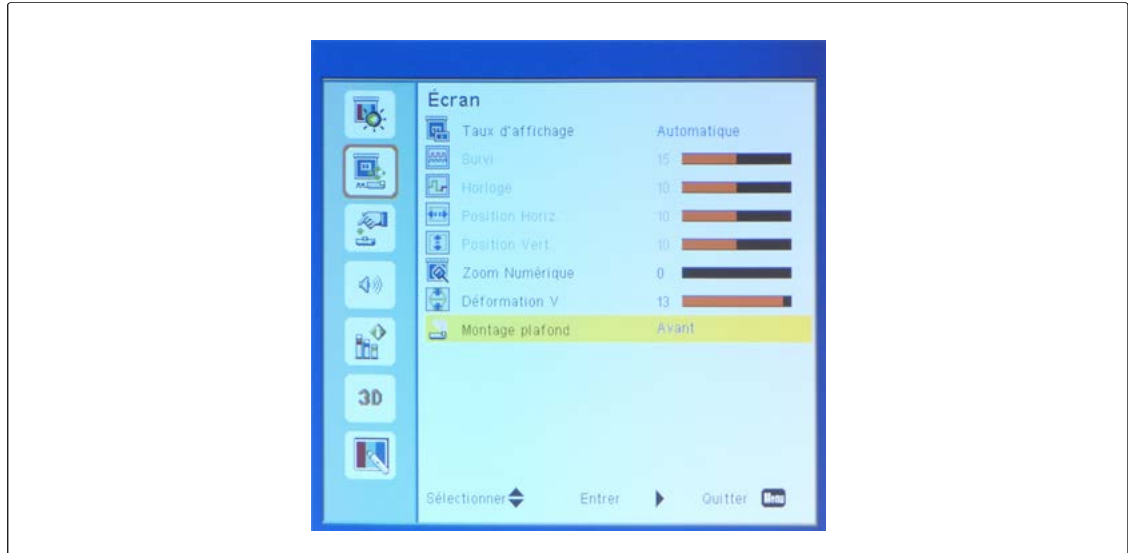

2. Si le message OSD du projecteur s'affiche, cela peut résulter en un échec de l'étalonnage automatique et du réglage automatique de la zone tactile. Veuillez attendre que le message OSD ait disparu avant de faire l'étalonnage automatique et le réglage automatique de la zone tactile.

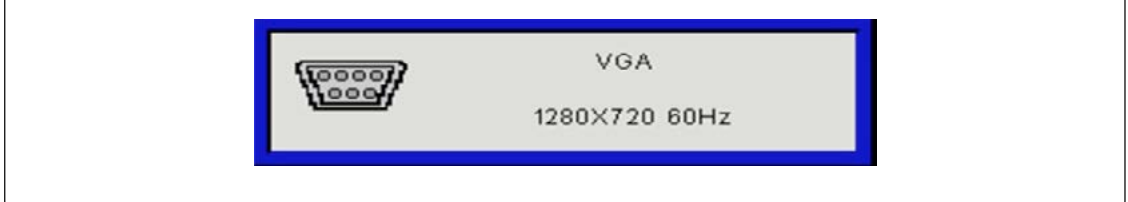

- 3. Veuillez suivre les étapes de dépannage ci-dessous afin d'effectuer à nouveau l'étalonnage automatique et le réglage automatique de la zone tactile.
	- a. Quittez toutes les applications logicielles
	- b. Réduisez la lumière ambiante
	- c. Ne bloquez ni ne secouez l'objectif pendant l'étalonnage
	- d. Vérifiez que l'image de projection est claire. Sinon, réglez la mise au point pour rendre l'image plus nette.
	- e. Si le message « Le réglage automatique de la zone tactile a échoué » ou « L'étalonnage automatique a échoué » apparaît de nouveau sur votre écran, veuillez passer au mode manuel pour effectuer ces réglages.

4. Veuillez vérifier la sélection du mode de consommation de la lampe du projecteur. Une luminosité atténuée de la lampe (mode ECO) peut avoir un impact sur le réglage automatique de la zone tactile et l'étalonnage automatique. Veuillez passer au mode Normal pour terminer le réglage de la zone tactile et l'étalonnage.

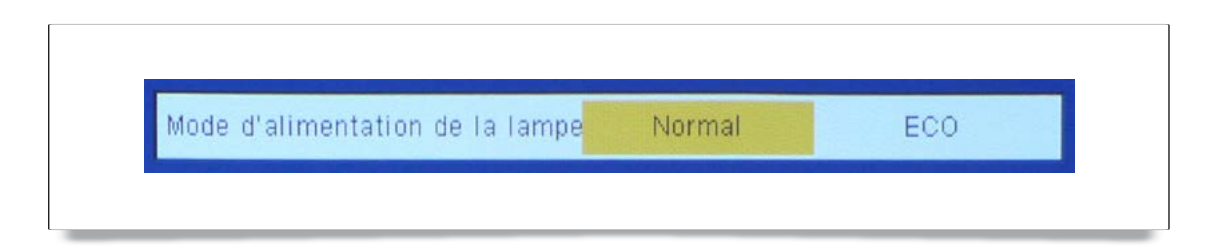

5. Veuillez vérifier la sélection du mode Couleurs du projecteur. Pour garantir la précision du réglage automatique de la zone tactile et de l'étalonnage automatique, il est recommandé de basculer du mode Couleurs au mode Clair.

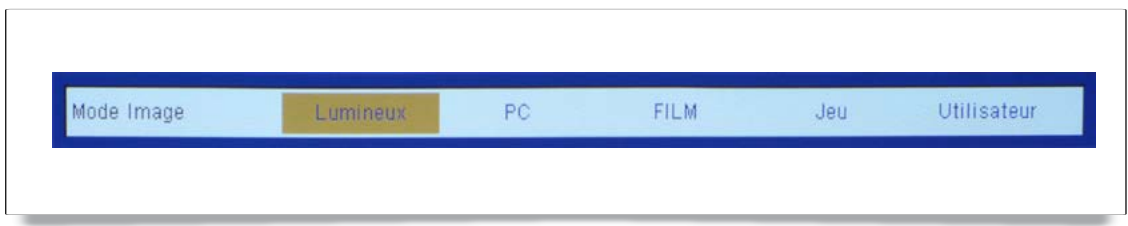

#### Q7 - Que faire lorsque la vis est serrée ou émet un son ?

- A-1 : Si les vis R1/L1 sont serrées et ne peuvent pas être serrées davantage, arrêtez de visser R1/L1, et :
	- 1a) Ajustez R2/L2 dans la même direction de vissage que celles de R1/L1, jusqu'à ce que la barre R1/L1 soit constituée de 3 points. (Par exemple, si R1 est serrée lorsque vous vissez dans le sens horaire, vissez de même R2 dans le sens horaire.)
	- 2a) Refaites le réglage droit/gauche dans l'ordre suivant 1 > 3 > 2
	- 3a) Effectuez un réglage plus précis si nécessaire
- A-2 : Si les vis R3/L3 sont serrées et ne peuvent pas être serrées davantage, arrêtez de visser R3/L3, et :
	- 1a) Ajustez R2/L2 dans la même direction de vissage que celles de R3/L3, jusqu'à ce que la barre R3/L3 soit constituée de 3 points. (Par exemple, si R3 est serrée lorsque vous vissez dans le sens horaire, vissez de même R2 dans le sens horaire.)
	- 2a) Refaites le réglage droit/gauche dans l'ordre suivant 1 > 3 > 2
	- 3a) Effectuez un réglage plus précis si nécessaire
- Q8 Que faire si le curseur de la souris clignote ou saute sur l'écran, ou si la fonction tactile ne fonctionne pas bien sur certaines zones de projection ?
- R 1. Vérifiez qu'une lumière forte n'est pas dirigée vers le tableau. Si c'est le cas, éteignez la lumière.
	- 2. Vérifiez la présence de corps étrangers sur le tableau blanc. Si c'est le cas, retirez l'objet.
	- 3. Appuyez sur « Activé » pour lancer le mode d'installation sous les Paramètres système dans TouchDriver, puis effectuez un réglage du faisceau laser pour voir s'il atteint le tableau blanc. Veuillez vous reporter à l'étape 5 « Réglage du faisceau laser » pour des procédures plus détaillées.
	- 4. Appuyez sur « Activé » pour lancer le mode d'installation sous les Paramètres système dans TouchDriver, puis effectuez l'étape 4 « Réglage manuel de la zone tactile » pour voir si les limites sont délimitées correctement.
- Q9 Que faire lorsque l'angle de la zone de projection devient insensible ou que des lignes intermittentes sont observées ?
- R 1. Réglez le niveau de la sensibilité tactile pour améliorer la sensibilité, puis consultez l'étape 8 « Sensibilité tactile » pour résoudre le problème.
	- 2. Si la fonction tactile reste insensible, veuillez vérifier l'état du port optique. Si vous observez de la poussière ou des particules, nettoyez doucement le port optique avec un souffleur de poussière...

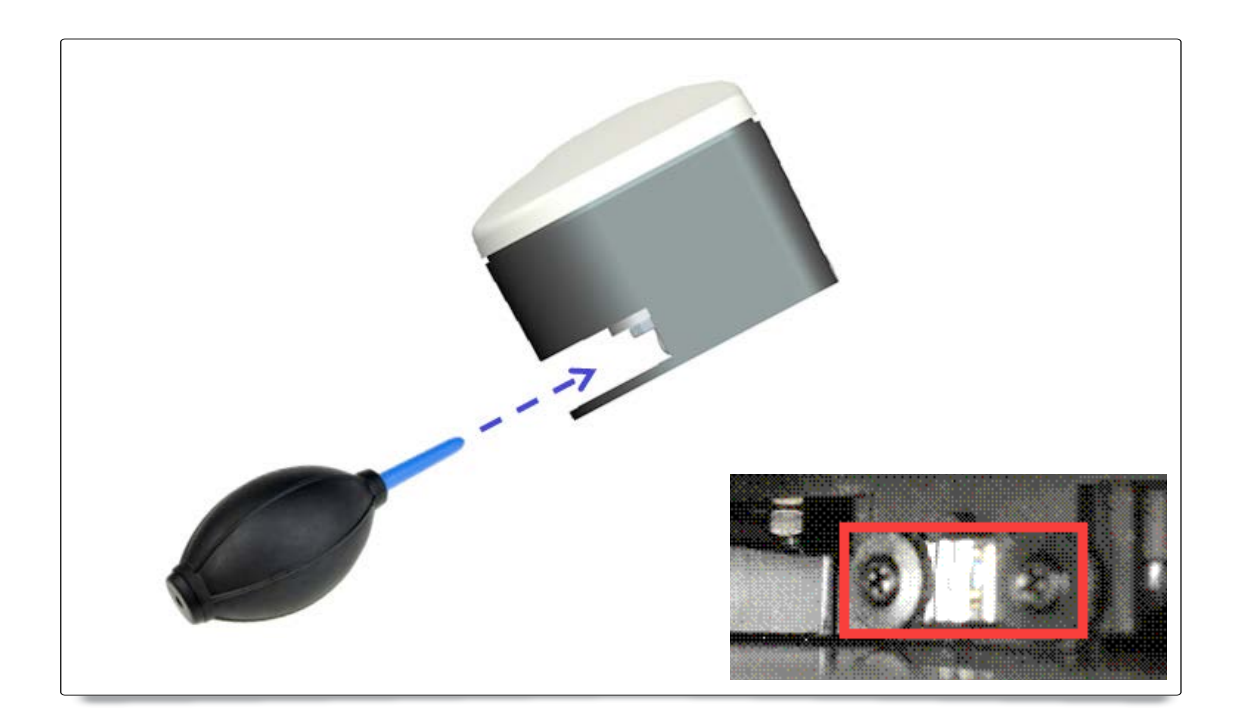

#### Q10 - Que faire lorsque la fonction tactile n'est pas assez précise ?

- R La précision de la fonction tactile peut être affectée lorsque le paramètre d'affichage de Windows sous Windows a été modifié.
	- 1. Accédez à la page de configuration <menu Démarrer/Panneau de configuration/ Apparence et personnalisation>.

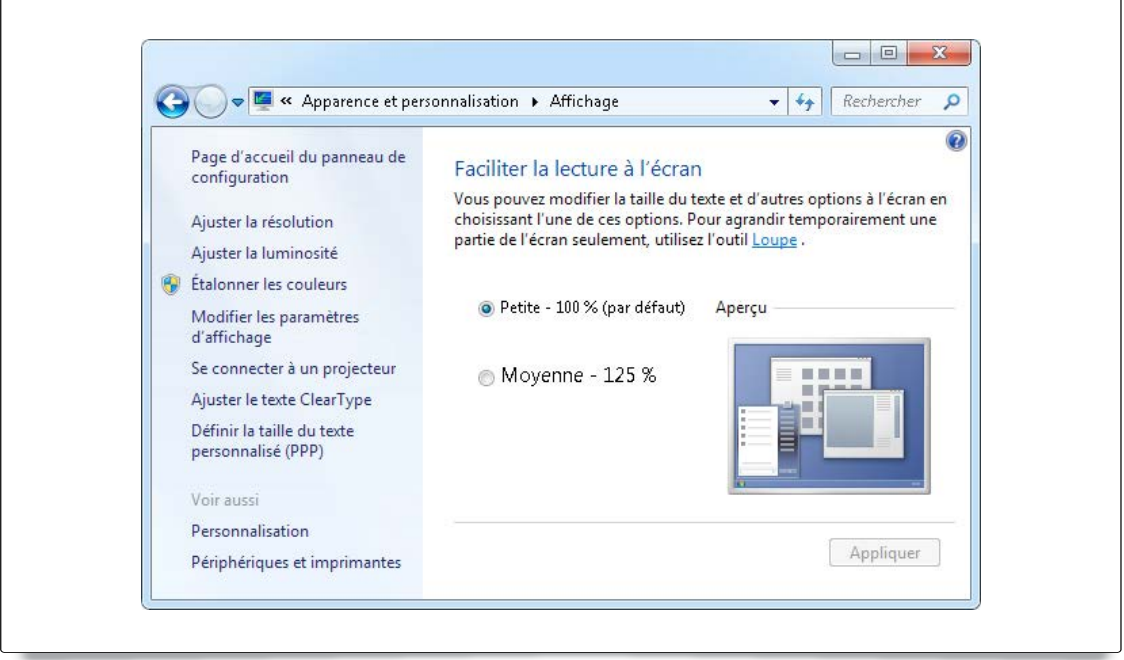

- 2. Sélectionnez « Petite 100 % (par défaut) » et cliquez sur « Appliquer ».
- Q11 Pourquoi le clavier virtuel ne fonctionne-t-il pas dans le mode Souris sous le système d'exploitation Windows 7 ?
- R Cette fonction est peut-être restreinte par le paramètre <Contrôle de compte d'utilisateur, UAC> du système d'exploitation Windows 7. Veuillez consulter les étapes suivantes pour procéder à des modifications :
	- 1. Accédez à la page de configuration <menu Démarrer/Panneau de configuration/ Comptes utilisateur>.

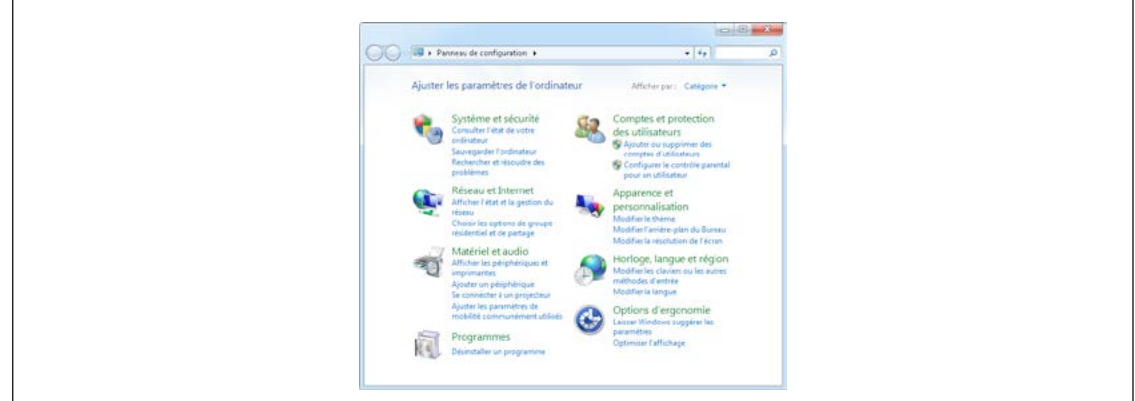

2. Sélectionnez <Modifier les paramètres du compte utilisateur>

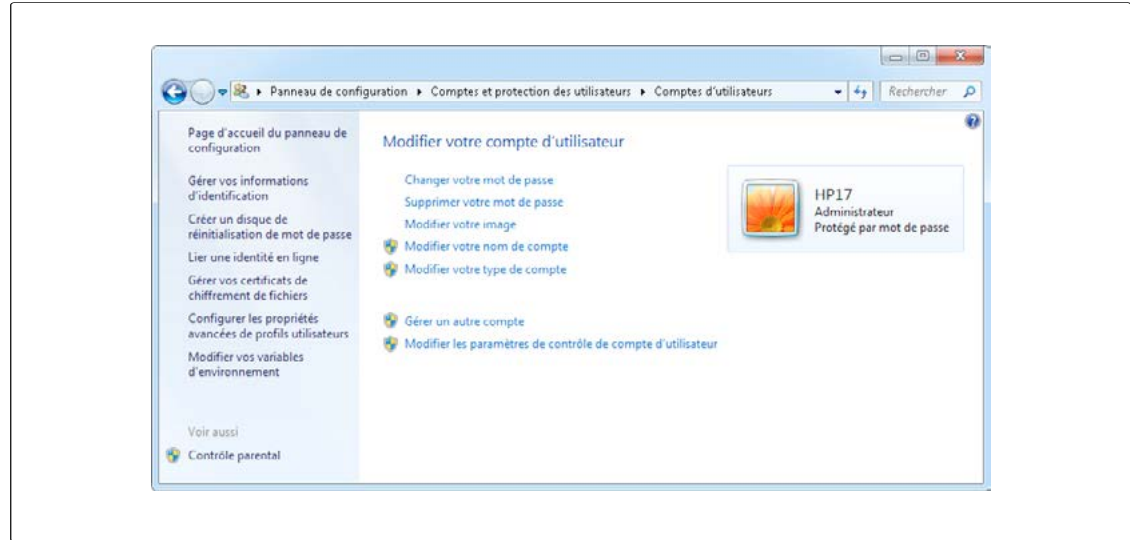

3. Changez le niveau de commande du compte utilisateur sur « Ne jamais avertir », puis cliquez sur « OK » pour valider.

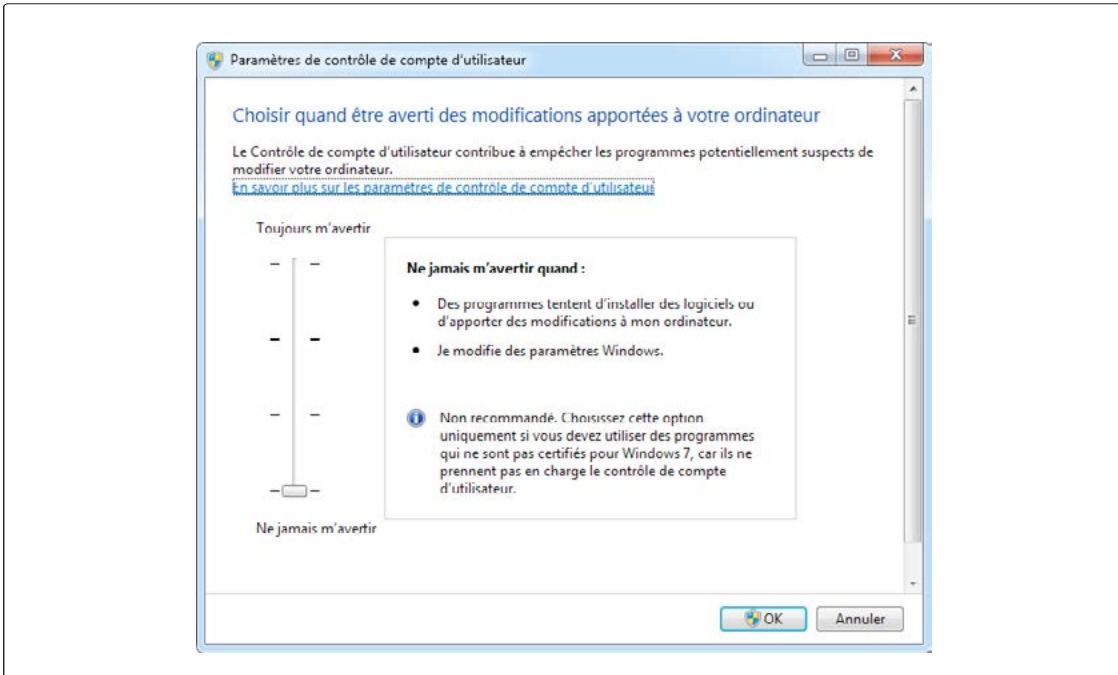

4. Redémarrez l'ordinateur pour terminer le processus

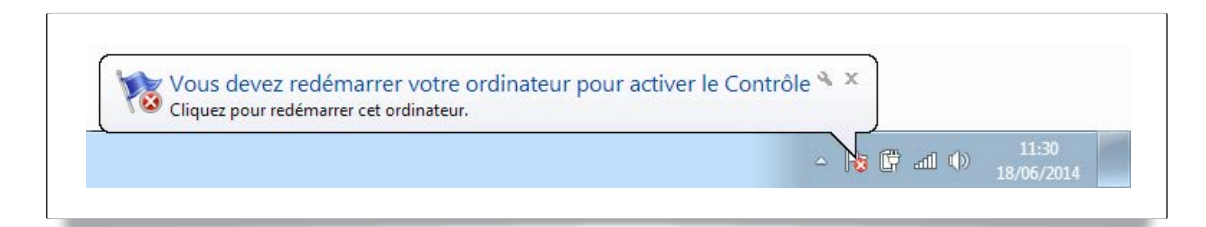